# SUPERMICRO

# **AOC-SIM1U-3B Add-on Card AOC-SIM1U-3B+ Add-on Card AOC-SIM1U-3D Add-on Card**

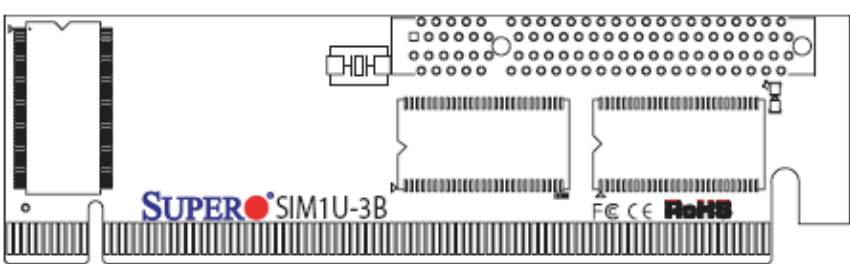

**SIM1U-3B/3B+ Add-on Card**

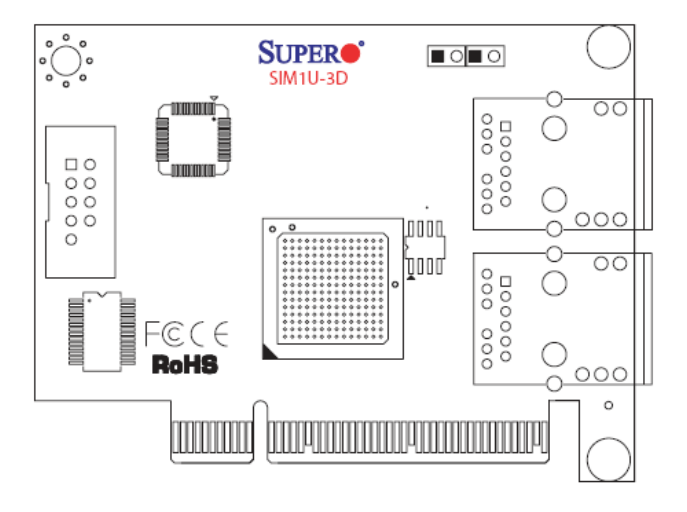

**SIM1U-3D Daughter Card**

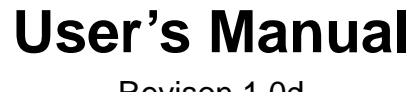

Revison 1.0d

The information in this User's Manual has been carefully reviewed and is believed to be accurate. The vendor assumes no responsibility for any inaccuracies that may be contained in this document, makes no commitment to update or to keep current the information in this manual, or to notify any person or organization of the updates. **Please Note: For the most up-to-date version of this manual, please see our web site at www.supermicro.com.**

Super Micro Computer, Inc. ("Supermicro") reserves the right to make changes to the product described in this manual at any time and without notice. This product, including software and documentation, is the property of Supermicro and/or its licensors, and is supplied only under a license. Any use or reproduction of this product is not allowed, except as expressly permitted by the terms of said license.

IN NO EVENT WILL SUPERMICRO BE LIABLE FOR DIRECT, INDIRECT, SPECIAL, INCIDENTAL SPECULATIVE OR CONSEQUENTIAL DAMAGES ARISING FROM THE USE OR INABILITY TO USE THIS PRODUCT OR DOCUMENTATION, EVEN IF ADVISED OF THE POSSIBILITY OF SUCH DAMAGES. IN PARTICULAR, SUPERMICRO SHALL NOT HAVE LIABILITY FOR ANY HARDWARE, SOFTWARE, OR DATA STORED OR USED WITH THE PRODUCT, INCLUDING THE COSTS OF REPAIRING, REPLACING, INTEGRATING, INSTALLING OR RECOVERING SUCH HARDWARE, SOFTWARE, OR DATA.

Any disputes arising between manufacturer and customer shall be governed by the laws of Santa Clara County in the State of California, USA. The State of California, County of Santa Clara shall be the exclusive venue for the resolution of any such disputes. Super Micro's total liability for all claims will not exceed the price paid for the hardware product.

FCC Statement: This equipment has been tested and found to comply with the limits for a Class A digital device pursuant to Part 15 of the FCC Rules. These limits are designed to provide reasonable protection against harmful interference when the equipment is operated in a commercial environment. This equipment generates, uses, and can radiate radio frequency energy and, if not installed and used in accordance with the manufacturer's instruction manual, may cause harmful interference with radio communications. Operation of this equipment in a residential area is likely to cause harmful interference, in which case you will be required to correct the interference at your own expense.

California Best Management Practices Regulations for Perchlorate Materials: This Perchlorate warning applies only to products containing CR (Manganese Dioxide) Lithium coin cells. Perchlorate Material-special handling may apply. See www.dtsc.ca.gov/hazardouswaste/perchlorate for further details.

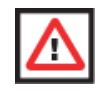

**WARNING:** HANDLING OF LEAD SOLDER MATERIALS USED IN THIS PRODUCT MAY EXPOSE YOU TO LEAD, A CHEMICAL KNOWN TO THE STATE OF CALIFORNIA TO CAUSE BIRTH DEFECTS AND OTHER REPRODUCTIVE HARM.

Manual dRevison 1.0d

Release Date: April 8, 2010

Unless you request and receive written permission from Super Micro Computer, Inc., you may not copy any part of this document. Information in this document is subject to change without notice.

LSI, Integrated Mirroring, Integrated RAID, Integrated Striping, Fusion-MPT, and MegaRAID are trademarks or registered trademarks of LSI Corporation. Other products and companies referred to herein are trademarks or registered trademarks of their respective companies or mark holders.

Portions of this document © 2006-2010 LSI Corporation

Copyright © 2010 by Super Micro Computer, Inc. All rights reserved. **Printed in the United States of America**

# **Table of Contents**

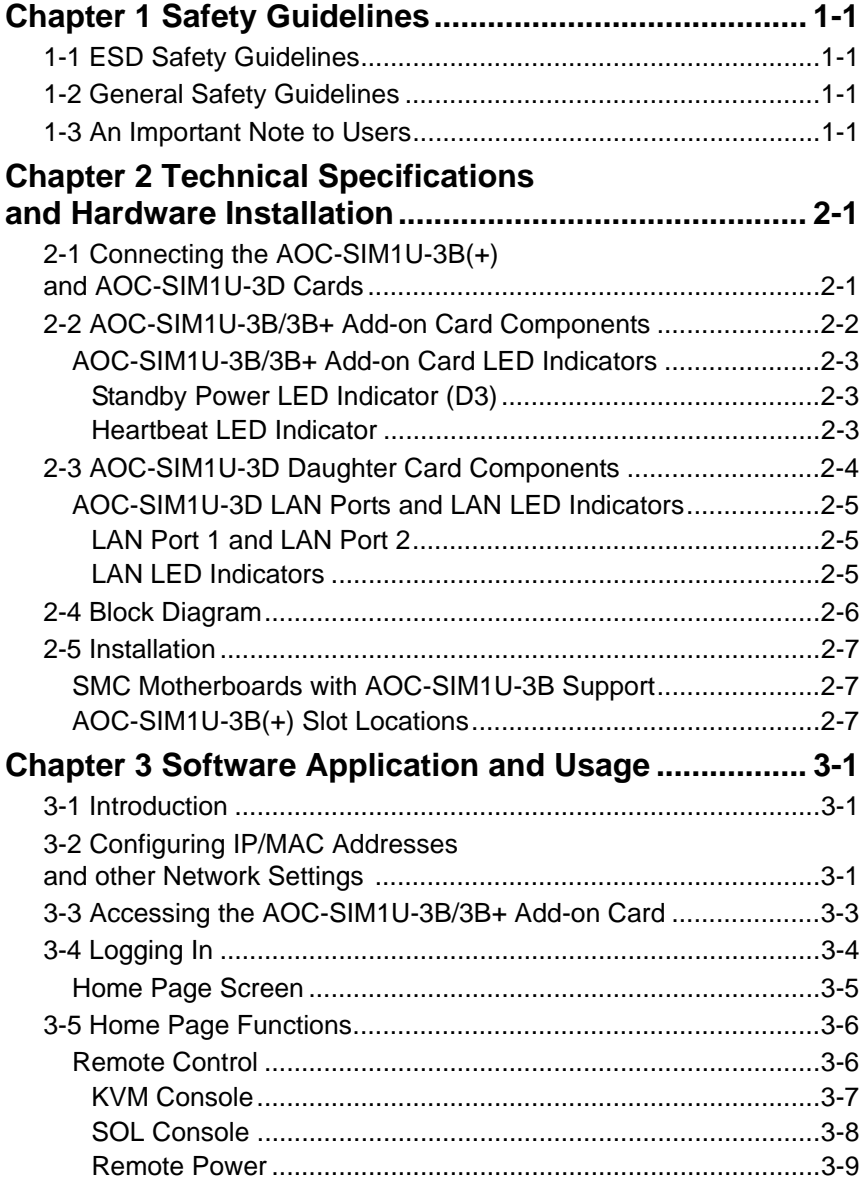

# AOC-SIM1U-3B/3B+/3D Add-on Card User's Manual

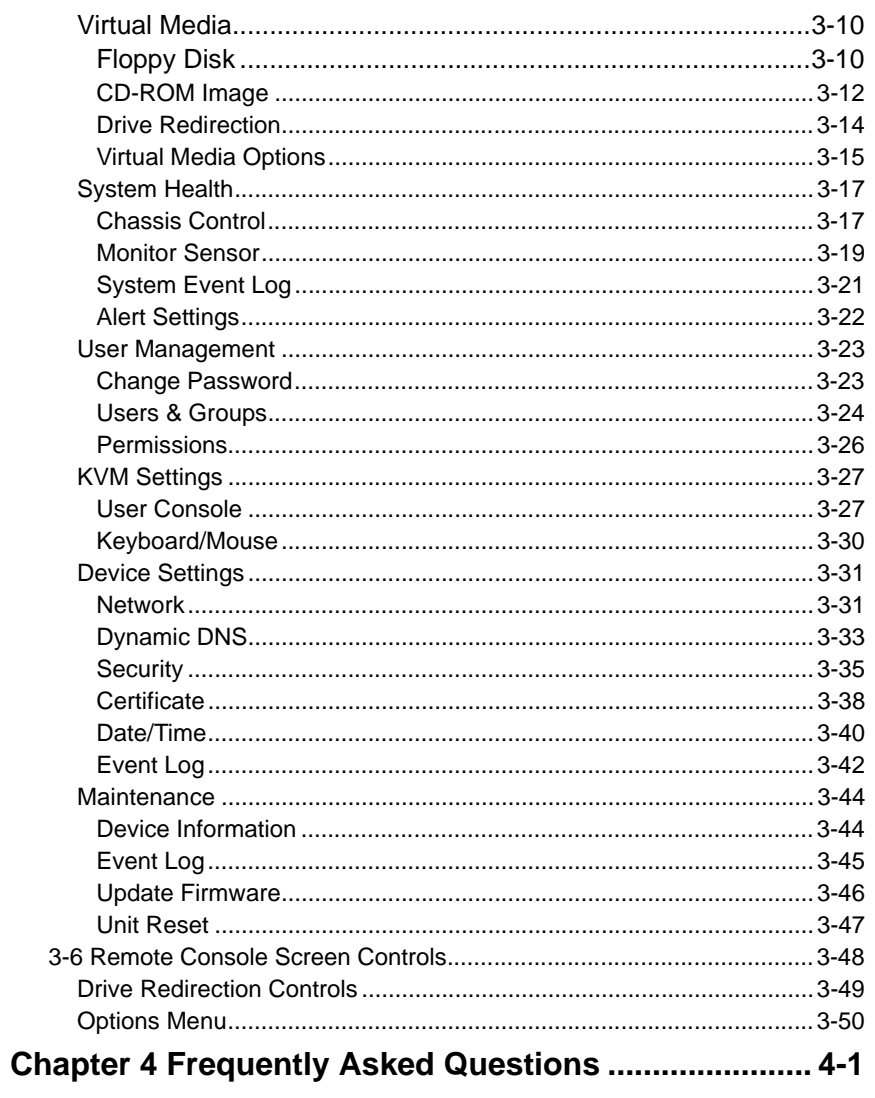

# **Preface**

# **About this Manual**

This user's guide is written for system integrators, PC technicians and knowledgeable PC users who intend to integrate Supermicro's unique IPMI 2.0 Management Utility with support of KVM-over-LAN into their systems. It provides detailed information for the application and use of the AOC-SIM1U-3B/AOC-SIM1U-3B+ add-on card and its AOC-SIM1U-3D daughter card that supports remote access for system monitoring, diagnosis and management. With the most advanced technologies built-in, the AOC-SIM1U-3B/AOC-SIM1U-3B+ add-on card offers a complete, efficient, and cost-effective remote server management.

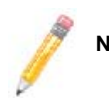

**NOTE:** KVM-over-LAN is only for the AOC-SIM1U-3B+ only.

# **Overview**

The AOC-SIM1U-3B/AOC-SIM1U-3B+ add-on card is used in conjuction with its AOC-SIM1U-3D daughter card. It offers a highly efficient, highly compatible and easy-to-use IPMI card set that allows you to take advantage of the baseboard management controller installed on a server motherboard (BMC). The BMC and IPMIView, an IPMI-compliant management application software stored in a PC, can be used to provide serial links between the main processor and other system components, allowing for network interfacing via remote access. With an independent Raritan KIRA100 processor built-in, the AOC-SIM1U-3B IPMI card set provides you with a solution to ease the complex and expensive systems, allowing an administrator to access, monitor, diagnose and manage network interfacing anywhere, anytime.

# **IPMI Version 2.0**

The AOC-SIM1U-3B IPMI card set supports the functionality of IPMI Version 2.0. The key features include the following:

- Supports IPMI 2.0 over LAN
- Supports Serial over LAN
- Supports KVM over LAN (For AOC-SIM1U-3B+ only)
- Supports Virtual Media over LAN
- Supports LAN alerting-SNMP trap
- Supports an Event Log
- Offers OS (Operating System) Independency

# **Remote Hardware Health Monitoring**

The AOC-SIM1U-3B IPMI card set provides remote hardware health monitoring via IPMI. Key features include the following:

- Temperature monitoring
- Fan speed monitoring
- Voltage monitoring
- Power status monitoring
- Chassis intrusion monitoring
- Remote power control to power-on, power-off or reboot a system
- Remote access to text-based, graphic-based system information, including BIOS configurations and OS operation information (KVM)
- Remote management of utility/software applications

# **Network Management Security**

The AOC-SIM1U-3B IPMI card set provides network management security via remote access/console redirection. Key features include:

- User authentication enhancement
- Encryption support enhancement, allowing for password configuration security to protect sensitive data transferring via Serial over LAN
- Supports the following Management tools: IPMIView, CLI (Command Line Interface)
- Supports RMCP and protocols

# **Product Features**

The AOC-SIM1U-3B/AOC-SIM1U-3B+ series features the following:

- Slim size (4.4" W x 1.3" H) (111.76 mm W x 25.41 mm H)
- Supports IPMI over LAN
- Supports 1U and above

**NOTE:** For motherboards with the Intel NIC 82573 chip, you must use a dedicated LAN if you have to use KVM-over LAN.

The AOC-SIM1U-3D daughter card features the following:

- Low profile (3.2" W x 2.4" H) (81.28 mm W x 60.96 mm H)
- Supports IPMI with a 3rd data dedicated LAN
- Supports a 3rd DATA LAN

# **Shipping List**

If your shipping package came with missing or damaged parts, please see the Returning Merchandise for Service section of this manual. Please refer to the following checklist when contacting us:

- AOC-SIM1U-3B/3B+/3D add-on card
- **CDR-SIMIPMI:** One installation CD-ROM disc
- White Box with Correct barcode label (showing AOC-SIM1U-3B/AOC-SIM1U-3B+).

# **An Important Note to Users**

All images and layouts shown in this user's guide are based upon the latest PCB Revision available at the time of publishing. The card you have received may or may not look exactly the same as the graphics shown in this manual.

# **Returning Merchandise for Service**

A receipt or copy of your invoice marked with the date of purchase is required before any warranty service will be rendered. You can obtain service by calling your vendor for a Returned Merchandise Authorization (RMA) number. When returning to the manufacturer, the RMA number should be prominently displayed on the outside of the shipping carton, and mailed prepaid or hand-carried. Shipping and handling charges will be applied for all orders that must be mailed when service is complete.

For faster service, RMA authorizations may be requested online at

http://www.supermicro.com/support/rma/

Whenever possible, repack the add-on card in the original Supermicro box, using the original packaging materials. If these are no longer available, be sure to pack the add-on card in an anti-static bag and inside the box. Make sure that there is enough packaging material surrounding the add-on card so that it does not become damaged during shipping.

This warranty only covers normal consumer use and does not cover damages incurred in shipping or from failure due to the alteration, misuse, abuse or improper maintenance of products.

During the warranty period, contact your distributor first for any product problems.

# **Contacting SuperMicro**

## **Headquarters**

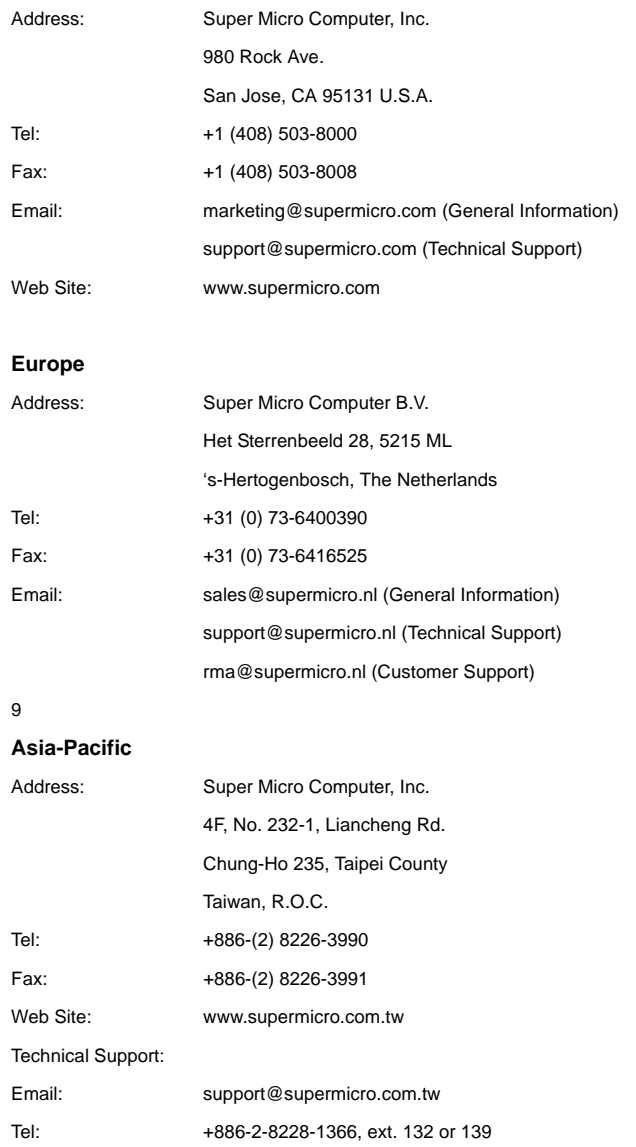

# **Chapter 1 Safety Guidelines**

To avoid personal injury and property damage, carefully follow all the safety steps listed below when accessing your system or handling the components.

# **1-1 ESD Safety Guidelines**

*Electric Static Discharge (ESD) can damage electronic components. To prevent damage to your system, it is important to handle it very carefully. The following measures are generally sufficient to protect your equipment from ESD.*

- Use a grounded wrist strap designed to prevent static discharge.
- Touch a grounded metal object before removing a component from the antistatic bag.
- Handle the add-on card by its edges only; do not touch its components, peripheral chips, memory modules or gold contacts.
- When handling chips or modules, avoid touching their pins.
- Put the card and peripherals back into their antistatic bags when not in use.

# **1-2 General Safety Guidelines**

- Always disconnect power cables before installing or removing any components from the computer.
- Disconnect the power cable before installing or removing any cables from the system.
- Make sure that the add-on card is securely and properly installed on the motherboard to prevent damage to the system due to power shortage.

# **1-3 An Important Note to Users**

All images and layouts shown in this user's guide are based upon the latest PCB Revision available at the time of publishing. The card you have received may or may not look exactly the same as the graphics shown in this manual.

AOC-SIM1U-3B/3B+ Add-on Card User's Manual

**Notes**

# **Chapter 2 Technical Specifications and Hardware Installation**

# **2-1 Connecting the AOC-SIM1U-3B(+) and AOC-SIM1U-3D Cards**

You need to connect the AOC-SIM1U-3D daughter card to the AOC-SIM1U-3B/3B+ add-on card in order to provide dedicated LAN and 3rd Data LAN Port support. This is done by connecting the AOC-SIM1U-3D daughter card to the JPCIE PCI-Express slot on the AOC-SIM1U-3B/3B+ add-on card. Refer to Figure 2-1 below to see both cards connected properly.

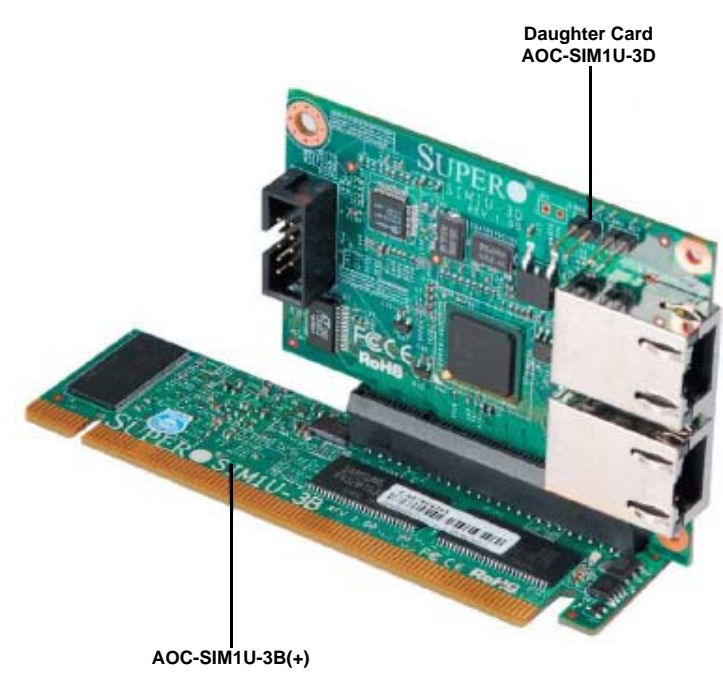

**Figure 2-1. AOC-SIM1U-3B/3B+ Add-on Card Connected to AOC-SIM1U-3D Card**

# **2-2 AOC-SIM1U-3B/3B+ Add-on Card Components**

The front components of the AOC-SIM1U-3B/3B+ add-on card are shown in Figure 2-2. Rear components are shown in Figure 2-3.

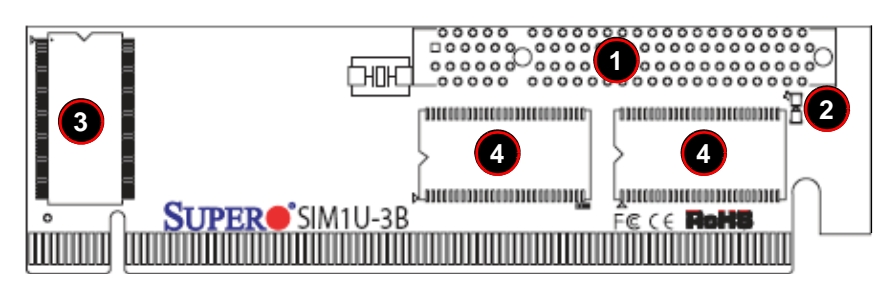

**Figure 2-2. AOC-SIM1U-3B/3B+ Add-on Card – Front View**

**Figure 2-3. AOC-SIM1U-3B/3B+ Add-on Card – Rear View**

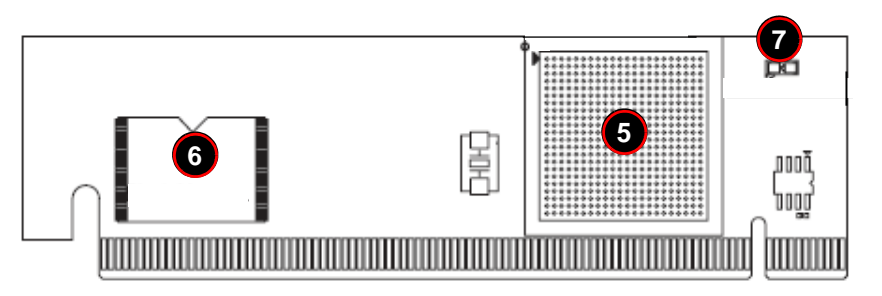

Table 2-1 lists all the AOC-SIM1U-3B/3B+ add-on card's components.

**Table 2-1. AOC-SIM1U-3B/3B+ Add-on Card Components** 

|                | <b>Number   Description</b>                            |
|----------------|--------------------------------------------------------|
|                | JPCIE: PCI-Express Slot for AOC-SIM1U-3D daughter card |
| $\overline{2}$ | D3: Standby Power LED Indicator                        |
| 3              | V-RAM (64 Mb/166 MHz)                                  |
| $\overline{4}$ | SDRAM (128 Mb/133 MHz)<br>J3: Mini USB 9-pin Connector |
| 5              | Raritan's Kira 100 RISC System on Chip                 |
| 6              | <b>Flash Memory</b>                                    |
|                | <b>Heartbeat LED</b>                                   |

#### **AOC-SIM1U-3B/3B+ Add-on Card LED Indicators**

Led indicators for the AOC-SIM1U-3B/3B+ add-on card are described in this section below.

#### *Standby Power LED Indicator (D3)*

When this LED is on, the standby power is on. Be sure to remove power cables before installing or removing components.

#### *Heartbeat LED Indicator*

The Heartbeat LED, located on the rear side of the AOC-SIM1U-3B/3B+ add-on card, indicates the functionality and activity of the add-on card. This LED blinks when the AOC-SIM1U-3B/3B+ add-on card is active.

However, after each AC power-on or reset, the Heartbeat LED is off for about a minute. Then, the Heartbeat LED will be on again to indicate that the AOC-SIM1U-3B/3B+ add-on card is active. See Table 2-2 for details.

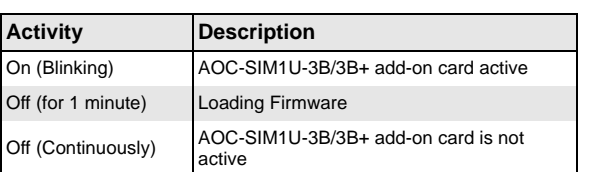

## **Table 2-2. Heartbeat LED**

# **2-3 AOC-SIM1U-3D Daughter Card Components**

The front components of the AOC-SIM1U-3D daughter card are shown in Figure 2-4.

**Figure 2-4. AOC-SIM1U-3D Daughter Card**

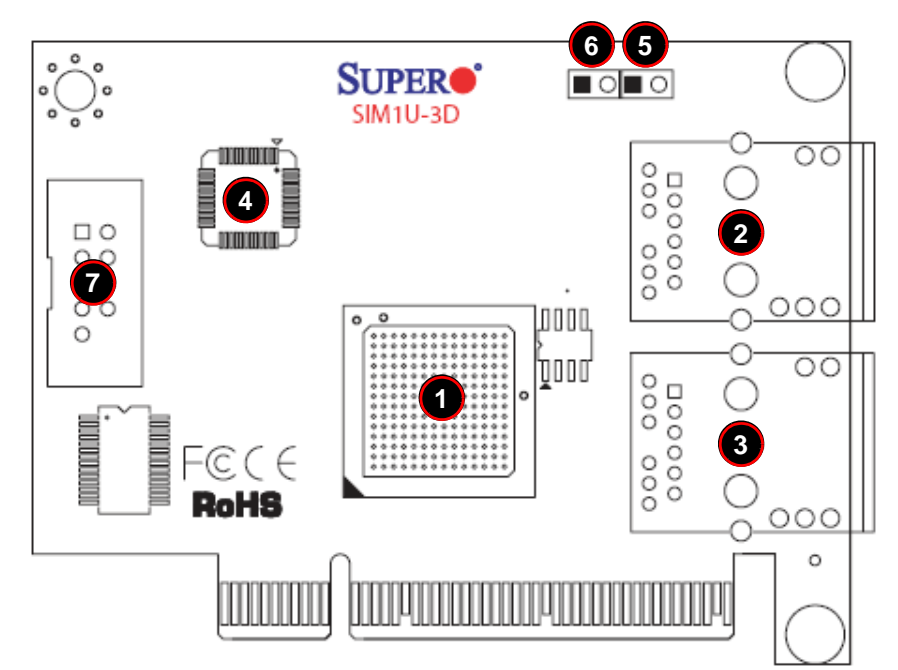

Table 2-3 lists all the AOC-SIM1U-3D daughter card's components.

**Table 2-3. AOC-SIM1U-3D Daughter Card Components** 

|                | <b>Number Description</b>              |  |
|----------------|----------------------------------------|--|
|                | <b>Gigabit Ethernet LAN Controller</b> |  |
| $\overline{2}$ | LAN Port 1 (for IPMI/KVM)              |  |
| 3              | LAN Port 2 (for the 3rd DATA LAN)      |  |
| $\overline{4}$ | <b>PHY LAN</b>                         |  |
| 5              | JP5 (LAN Port 1 Active)                |  |
| 6              | JP6 (LAN Port 2 Active)                |  |
|                | <b>COM Port</b>                        |  |

## **AOC-SIM1U-3D LAN Ports and LAN LED Indicators**

Led indicators and LAN ports for the AOC-SIM1U-3D daughter card are described in this section below.

## *LAN Port 1 and LAN Port 2*

**Figure 2-5. AOC-SIM1U-3D Daughter Card LAN Ports**

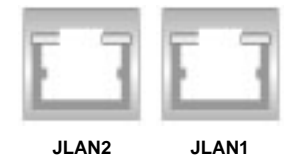

Two G-bit Ethernet ports (Figure 2-5) are located on the AOC-SIM1U-3D daughter card:

- LAN Port 1 (JLAN1) provides the IPMI/KVM connections to the AOC-SIM1U-3B/ 3B+ add-on card.
- LAN Port 2 (JLAN2) offers the additional 3rd DATA LAN.

These ports accept RJ45 type cables.

#### *LAN LED Indicators*

**Figure 2-6. AOC-SIM1U-3D Daughter Card LAN LED Indicators**

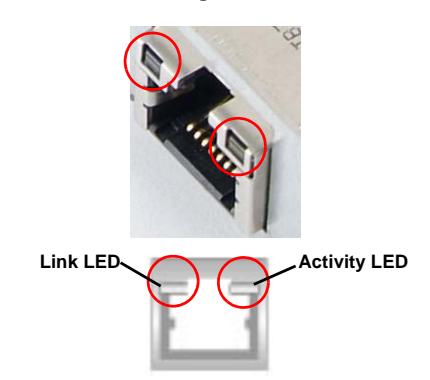

There are two LAN LED Indicators located on each LAN port (Figure 2-6). The right yellow LED indicates activity, whereas the left LED may be green, orange or off to indicate the speed of the Ethernet connection. See Table 2-4 below for more information.

**Table 2-4. AOC-SIM1U-3D Daughter Card LAN LED Indicators**

| <b>LED</b>          | Color  | <b>Activity</b> | <b>Description</b>       |
|---------------------|--------|-----------------|--------------------------|
| <b>Activity LED</b> | Yellow | Flashing        | Active                   |
| Link LED            | None   | Off             | No Connection or 10 Mb/s |
|                     | Green  | Steady          | $100$ Mb/s               |
|                     | Orange | Steady          | $1$ Gb/s                 |

# **2-4 Block Diagram**

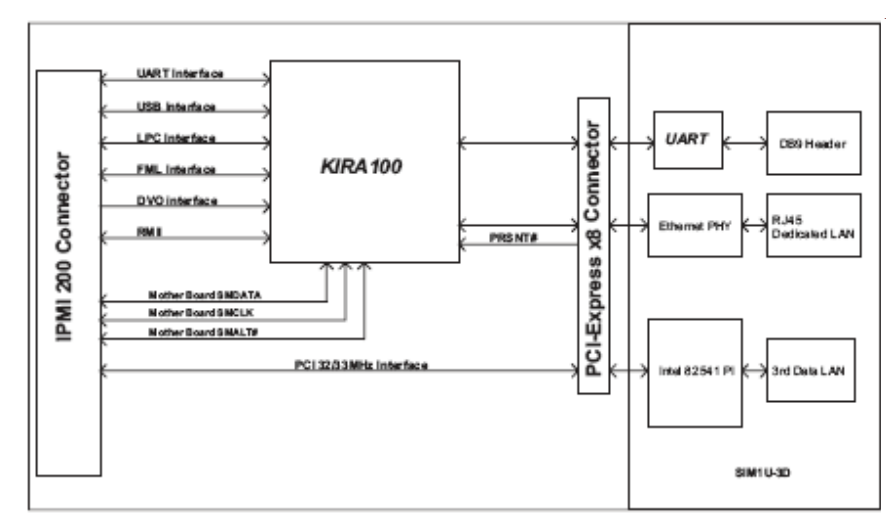

#### **Figure 2-7. AOC-SIM1U-3B/3B+ Add-on Card Block Diagram**

The block diagram for the AOC-SIM1U-3B/3B+ add-on card is shown in Figure 2-7.

# **2-5 Installation**

This section covers installation of the AOC-SIM1U-3B/3B+ add-on card into your system.

#### **SMC Motherboards with AOC-SIM1U-3B Support**

The following Supermicro motherboards support the AOC-SIM1U-3B/3B+ add-on card:

- The X7DBX/X7DBX-i Series
- The X7DBP-8/X7DB-P-i Series

# **AOC-SIM1U-3B(+) Slot Locations**

To properly use the AOC-SIM1U-3B/3B+ add-on card, be sure to install it in the right slot. Refer to the mainboard layouts below (Figure 2-8 and Figure 2-9) for AOC-SIM1U-3B(+) slot locations.

#### **Figure 2-8. X7DBX/X7DBX-i Series**

**AOC-SIM1U-3B(+) Slot**

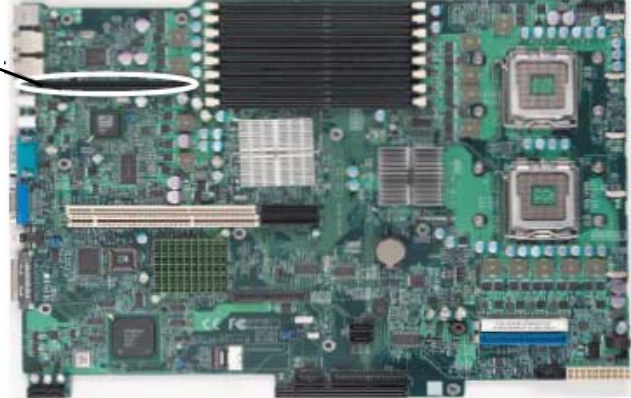

# AOC-SIM1U-3B/3B+ Add-on Card User's Manual

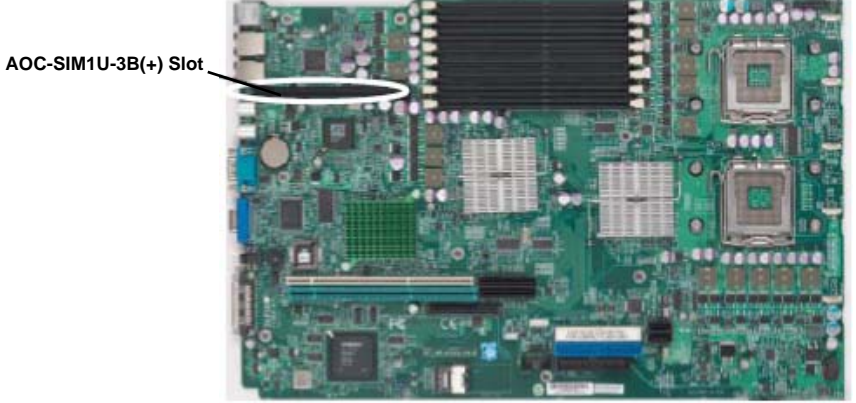

**Figure 2-9. X7DBP-8/X7DB-P-i Series**

# **Chapter 3 Software Application and Usage**

# **3-1 Introduction**

With an independent I/O processor embedded in Raritan's Kira 100 RISC System Chip, the AOC-SIM1U-3B/3B+ add-on card allows you to access, monitor, manage and interface with systems that are in remote locations via LAN. The necessary utilities for the access and configuration of the add-on card are included on the Supermicro bootable CDs that came with your card. This section provides information on the configuration and the access of the IPMI card on the network.

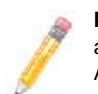

**NOTE:** KVM-over-LAN is available on the AOC-SIM1U-3B+ only. All features and options related to the functionality of KVM-over-LAN are supported by the AOC-SIM1U-3B+ only.

# **3-2 Configuring IP/MAC Addresses and other Network Settings**

To configure IP/MAC addresses and other IPMI network settings using the IPMICFG utility, use the procedure below.

#### *Configuring an IP/MAC Address or Other IPMI*

- 1. Run the IPMICFG utility from the bootable CD that came with your shipment.
- 2. Refer to the table below to configure the IP/MAC addresses.

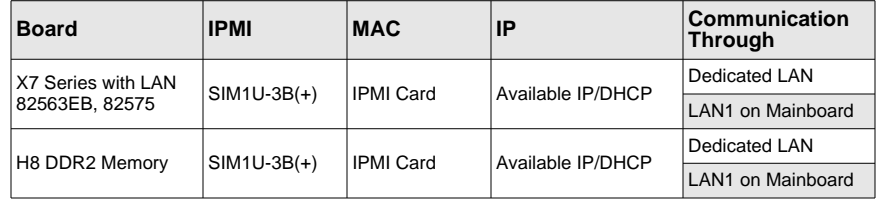

3. Follow the instructions given in the *Readme.txt* file to configure Gateway IP/ Netmask IP addresses, to enable/disable DHCP and to configure other IPMI settings.

**NOTE:** The *Readme.txt* file is included in the CD that came with your shipment. A copy of the *Readme.txt* file, dated 07/11/2008, is also included below.

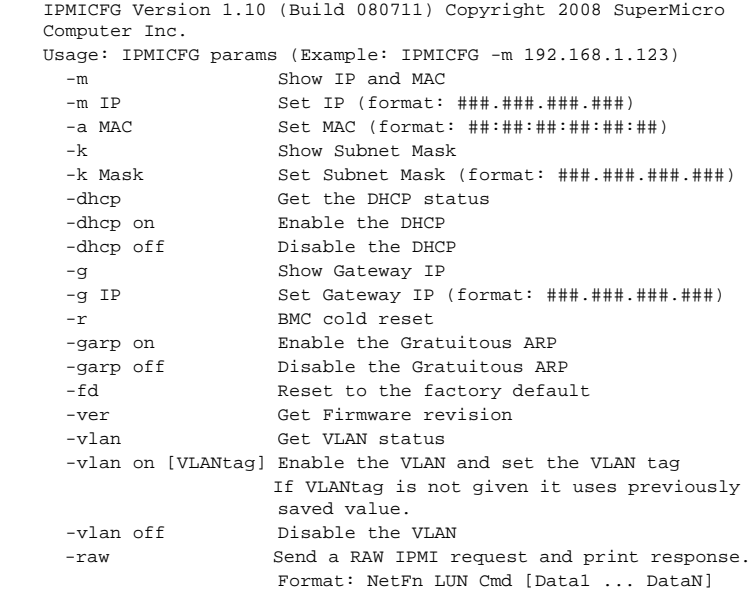

# **3-3 Accessing the AOC-SIM1U-3B/3B+ Add-on Card**

Use the procedure below to access the AOC-SIM1U-3B/3B+ add-on card from a computer.

#### *Using the Onboard LAN1 Connection*

- 1. Choose a computer that is connected to the same network and open the IPMIView utility.
- 2. Go to FILE>NEW>SYSTEM. Type SYSTEM NAME, IP ADDRESS OF LAN1, and DESCRIPTION in the appropriate blanks and press the ENTER key.
- 3. Select the system from the IPMI Domain. Type the LOGIN ID and PASSWORD in the appropriate blanks to log into the IPMIView utility.

#### *Using the Dedicated LAN*

- 1. Choose a computer that is connected to the same network and open the browser.
- 2. Type in the IP address of each server that you want to connect in the address bar in your browser.
- 3. Once the connection is made the LOGIN screen appears, as shown in Figure 3-1.

# **3-4 Logging In**

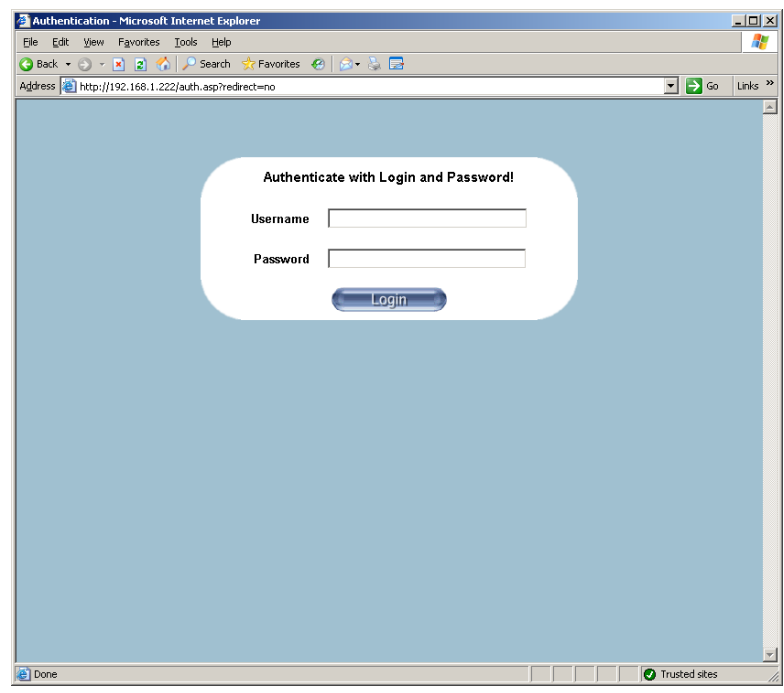

#### **Figure 3-1. Login Screen**

Once you are connected to the remote server, the LOGIN screen appears (Figure 3-1). To login, use the procedure below.

#### *Logging In to the IPMICFG Utility using the Login Screen:*

- 1. Type in your Username in the USERNAME box.
- 2. Type in your Password in the PASSWORD box and click on the LOGIN button.

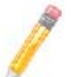

**NOTE:** The default username is ADMIN. The default password is ADMIN.

The HOME PAGE screen (Figure 3-2) appears.

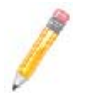

**NOTE:** KVM-over-LAN is available on the AOC-SIM1U-3B+ and AOC-SIMLP-3+ AOC-SIM1U-3B/3B+ add-on card only.

# **Home Page Screen**

The HOME PAGE screen (Figure 3-2) appears after login. Table 3-1 lists and describes its components.

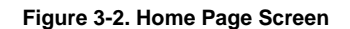

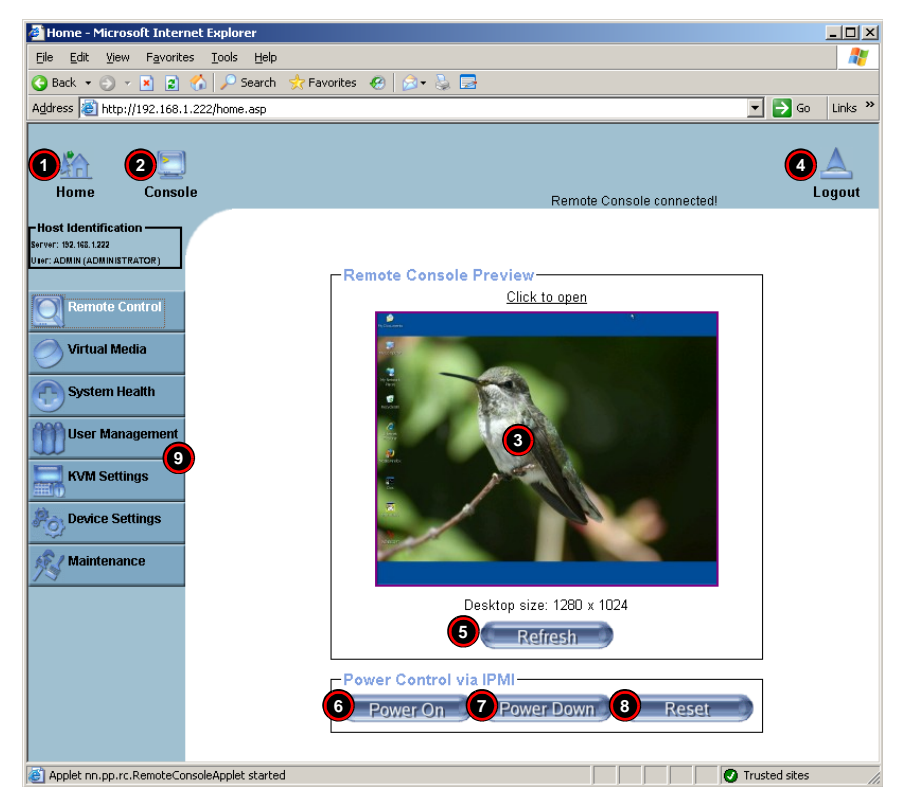

**Table 3-1. Home Page Screen Components** 

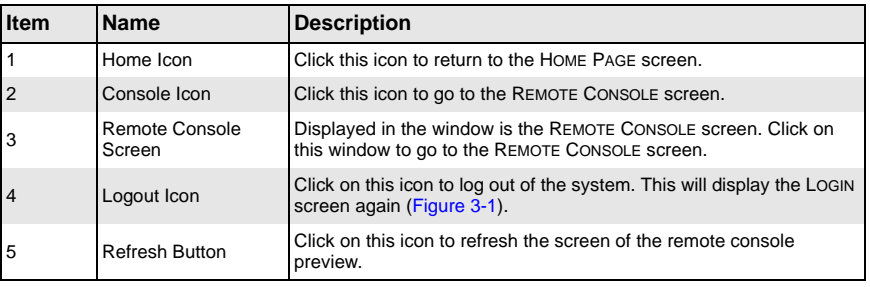

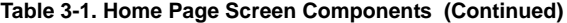

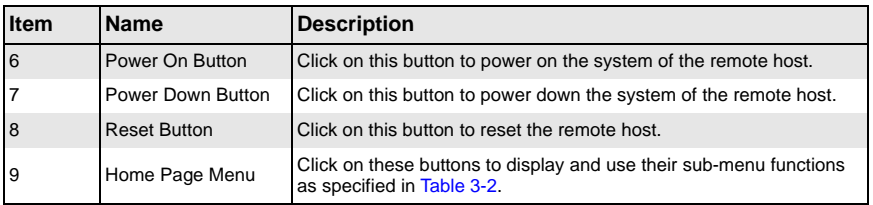

# **3-5 Home Page Functions**

Table 3-2 contains a brief summary of HOME PAGE menu. The sub-menu functions of this menu are further detailed in following sections.

| <b>Function Key</b>        | <b>Description</b>                                                                                                    |
|----------------------------|----------------------------------------------------------------------------------------------------|
| Remote Control             | Click on this icon for remote access and management of Video Console<br>Redirection. See "Remote Control" below for further details. |
| Virtual Media <sup>a</sup> | Click on this icon to use virtual remote media devices. See "Virtual Media" below<br>for further details.                            |
| <b>System Health</b>       | Click on this icon to view and manage health monitoring for remote systems. See<br>"System Health" below for further details.        |
| User Management            | Click on this icon for User Management. See "User Management" for further<br>details.                                                |
| KVM Settings <sup>a</sup>  | Click on this icon to configure keyboard, Video and mouse settings. See "KVM<br>Settings" below for further details.                 |
| <b>Device Settings</b>     | Click on this icon to configure the SIMBL device settings. See "Device Settings"<br>below for further details.                       |
| Maintenance                | Click on this icon to access, diagnose and manage hardware devices. See<br>"Maintenance" below for further details.                  |

**Table 3-2. Home Page Menus**

a. For large data transfers like KVM and Virtual Media, dedicated LAN (100Mb/sec) should be used. The on-board LAN (through I2C interface, 100Kb/sec) is too slow.

## **Remote Control**

Click on the REMOTE CONTROL button to activate the KVM Console, SOL Console and Remote Power menu options.

# *KVM Console*

Clicking on this menu option brings up the REMOTE CONSOLE screen (Figure 3-3) for configuring settings for the remote host. See Table 3-3 for a list and description of major controls and features of this console screen. Also see Section 3-6: "Remote Console Screen Controls" on page 3-48 for further details on controls and options found in the REMOTE CONSOLE screen.

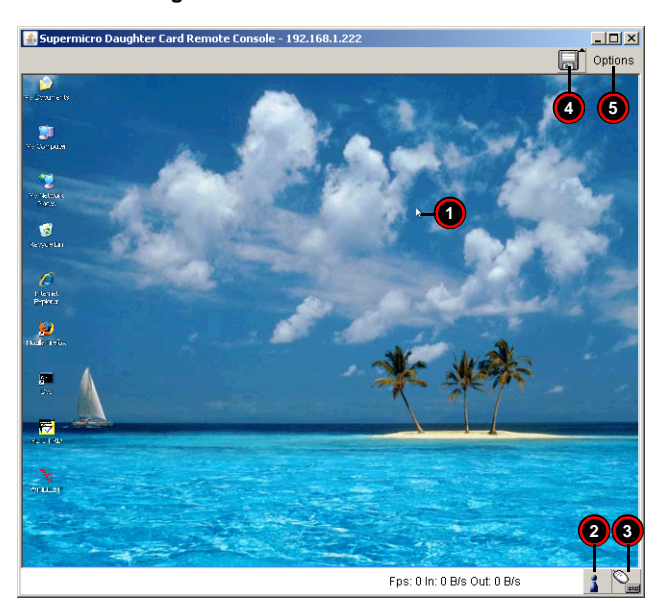

**Figure 3-3. Remote Console Screen**

**Table 3-3. Remote Console Screen Controls and Features** 

| Item           | <b>Name</b>         | <b>Description</b>                                                                                                    |
|----------------|---------------------|----------------------------------------------------------------------------------------------------|
|                |                     | The mouse cursor changes to reflect either <b>Single/Synchronized</b><br>Mouse Mode or Double Mouse Mode.                                                                                        |
| $\overline{1}$ | Mouse Cursor        | In the Single/Synchronized Mouse Mode, this cursor indicates the<br>system that is currently active. For the Double Mouse mode, this is<br>the cursor for the remote host.                       |
| $\overline{2}$ |                     | This icon indicates the number of networks (users) that are<br>Network Number Icon   connected via Console Redirection. (The number of figure icons<br>indicates the number of users connected.) |
| 3              |                     | Keyboard/Mouse Icon This icon indicates the availability of the Keyboard and Mouse.                                                                                                    |
| $\overline{4}$ | Drive Redirect Icon | Click on this icon to expand out the controls for drive redirection on<br>the system you are viewing. See "Drive Redirection Controls" for<br>further details.                                   |
| 5              | Options Button      | Click on this button to see the REMOTE CONSOLE OPTIONS menu. See<br>"Options Menu" for further details on this menu.                                                                             |

## *SOL Console*

Click on this menu option to bring up the Serial over LAN (SOL) remote console.

**Figure 3-4. SOL Console Screen**

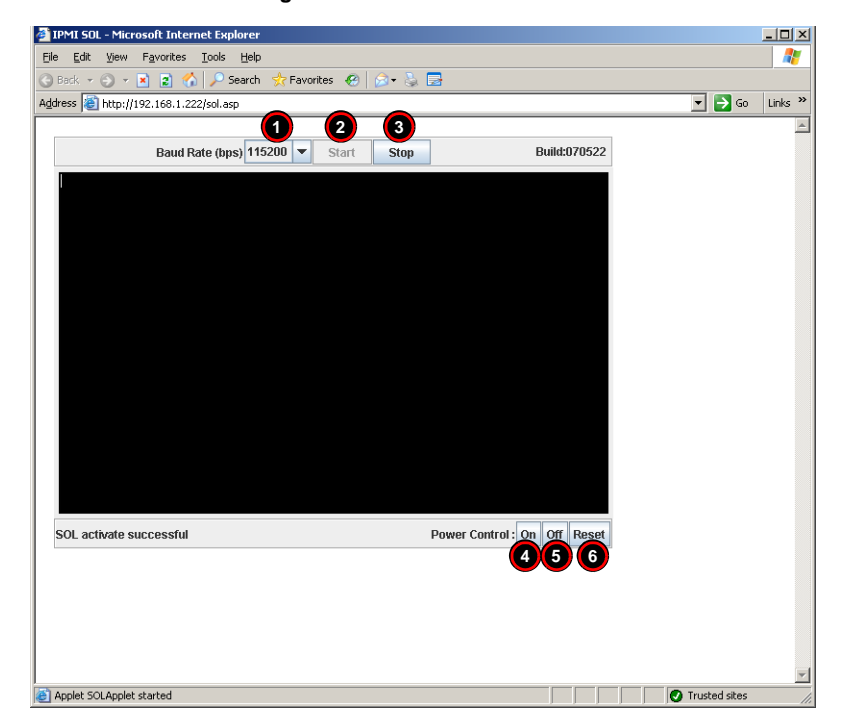

**Table 3-4. SOL Console Screen Controls and Features** 

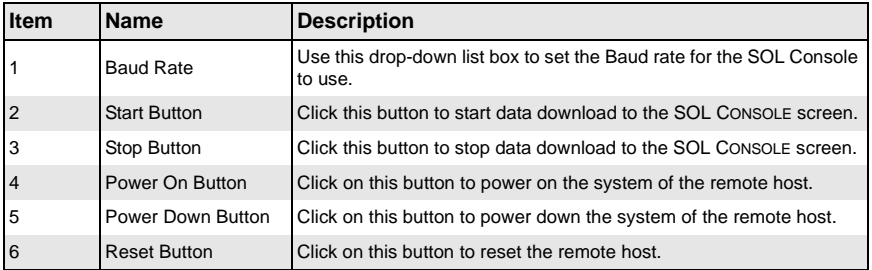

#### *Remote Power*

Click on this menu option to bring up the REMOTE POWER screen (Figure 3-5) for configuring the power settings for the Remote Console. See Table 3-5 for a list and description of major controls in this screen.

|                                                                                                    | Home - Microsoft Internet Explorer                             | $-12$ $\times$                                                        |
|----------------------------------------------------------------------------------------------------|----------------------------------------------------------------|-----------------------------------------------------------------------|
| Eile                                                                                                    | Edit View Favorites Tools<br>Help                              | Æ                                                                     |
|                                                                                                    | G Back ▼ ④ ▼ 図 図 ※ D Search ☆ Favorites @   ☆ ・ 、 ■            |                                                                       |
|                                                                                                    | Address 8 http://192.168.1.222/home.asp                        | $\Rightarrow$ Go<br>Links <sup>&gt;&gt;</sup><br>$\blacktriangledown$ |
| ÅА<br>Home                                                                                                    | Console<br>Remote Console connected!                           | Logout                                                                |
| -Host Identification -<br>Server: 192, 168, 1,222<br><b>UBIT: ADMIN (ADMINISTRATOR)</b><br><b>Remote Control</b> | Power Control via IPMI-<br>3 Reset<br>2 Power Down<br>Power On |                                                                       |
| <b>KVM Console</b><br>SOL Console<br><b>B</b> Remote Power                                                       |                                                                |                                                                       |
| <b>Virtual Media</b><br><b>System Health</b>                                                                     |                                                                |                                                                       |
| <b>User Management</b><br><b>KVM Settings</b><br><b>第6</b>                                                       |                                                                |                                                                       |
| <b>Device Settings</b><br>P.o<br><b>Maintenance</b>                                                              |                                                                |                                                                       |
|                                                                                                    |                                                                | Trusted sites                                                         |

**Figure 3-5. Remote Power Screen**

**Table 3-5. Remote Power Screen Controls** 

| <b>Item</b>    | <b>Name</b>         | <b>Description</b>                                  |
|----------------|---------------------|-----------------------------------------------------|
|                | Power On Button     | Click on this button to power on the remote host.   |
| $\overline{2}$ | Power Down Button   | Click on this button to power down the remote host. |
| 3              | <b>Reset Button</b> | Click on this button to reset the remote host.      |

#### **Virtual Media**

Click on the VIRTUAL MEDIA button to display the Floppy Disk, CD-ROM Image, Drive Redirection and Virtual Media Options menu options.

#### *Floppy Disk*

Click on this menu option to bring up the FLOPPY DISK screen (Figure 3-6). See Table 3-6 for a list and description of controls in this screen.

#### **Figure 3-6. Floppy Disk Screen**

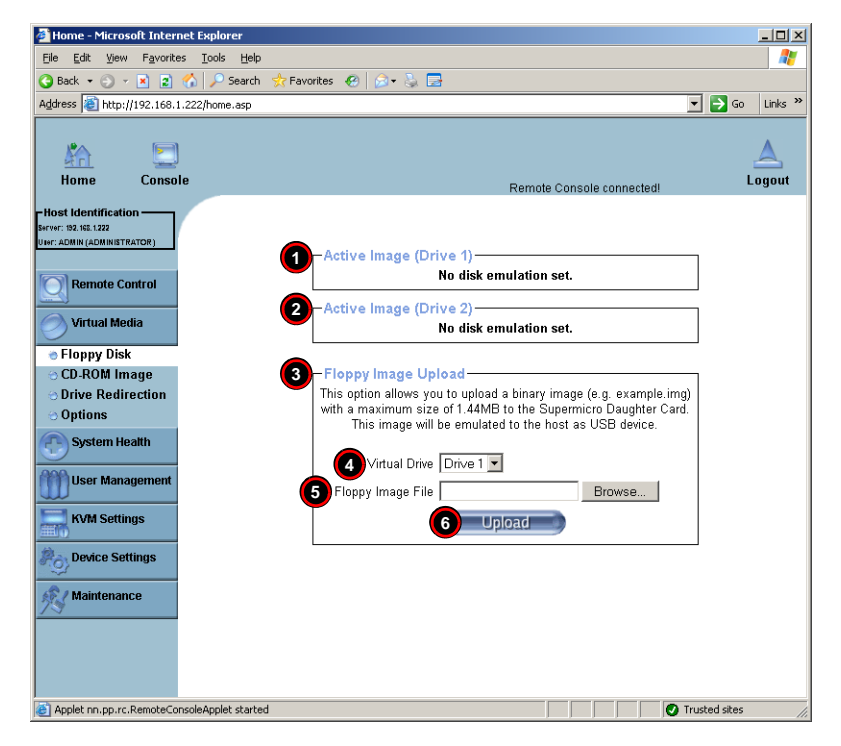

#### **Table 3-6. Floppy Disk Screen Controls**

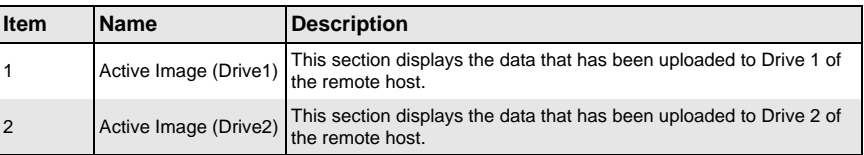

| <b>Item</b>    | <b>Name</b>                                | <b>Description</b>                                                                                                    |
|----------------|--------------------------------------------|----------------------------------------------------------------------------------------------------|
| 3              | Floppy Image Upload                        | This section allows you to upload the floppy image as FLOPPY located<br>in the remote host. The floppy image uploaded is in the binary format<br>with a maximum size of 1.44MB. It will be loaded to the Supermicro<br>SIMBL card and will be emulated to the host as a USB device. |
| $\overline{4}$ | <b>Virtual Drive</b><br>Drop-down List Box | Use this drop-down list to select a drive in the remote host as a<br>destination drive for your image data upload.                                                                                                    |
| 5              | Floppy Image File                          | Click on BROWSE to preview and select the files that you wish to<br>upload to the host drive selected in Item 4 above.                                                                                                    |
| 6              | <b>Upload Button</b>                       | Once the correct file name appears in the box for the FLOPPY IMAGE<br>FILE, click UPLOAD to upload the floppy image to the drive specified in<br>the remote host you selected using the VIRTUAL DRIVE drop-down list<br>$($ ltem 4 $).$                                             |

**Table 3-6. Floppy Disk Screen Controls (Continued)**

#### *CD-ROM Image*

Click on this menu option to share data stored in your local CD-ROM drive with other users in the remote host through the Windows Share application via USB. You can also use this menu option to bring up the CD-ROM screen (Figure 3-7). See Table 3-7 for a list and description of controls in this screen.

#### **Figure 3-7. CD-ROM Image Screen**

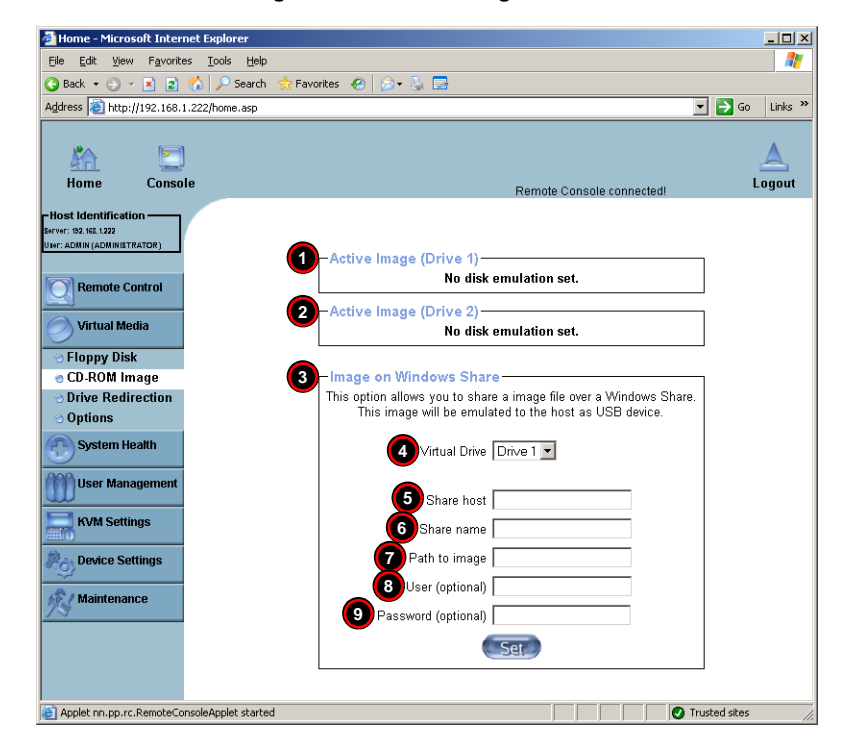

**Table 3-7. CD-ROM Image Screen Controls** 

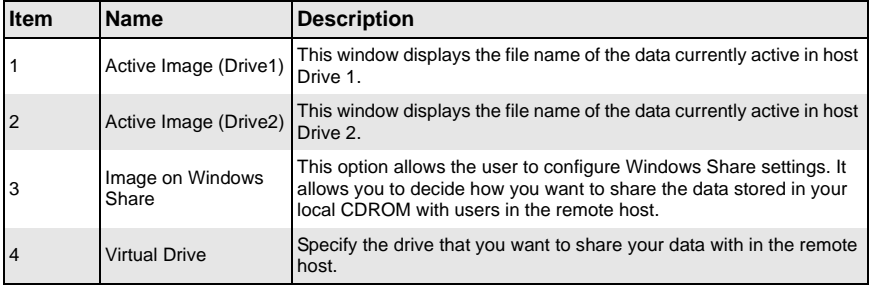

| <b>Item</b> | <b>Name</b>                 | <b>Description</b>                                                                                                    |
|-------------|-----------------------------|----------------------------------------------------------------------------------------------------|
| 5           | Share Host                  | Key in the IP Address or the name of the system you wish to share<br>data with via Windows Share.                                   |
| 6           | Share Name                  | Key in the name of the system you wish to share data with in the<br>remote host.                                                    |
| 17          | Path to Image               | Key in the location of source files that you wish to share via Windows<br>Share.                                                    |
| 8           | User/Password<br>(Optional) | Key in the USERNAME and PASSWORD for the person to access the<br>data that you want to share and click the SET button to enter your |
| 9           |                             | selections.                                                                                                    |

**Table 3-7. CD-ROM Image Screen Controls (Continued)**

#### *Drive Redirection*

Click on this menu option to make local drives accessible for other users via console redirection, and brings up the DRIVE REDIRECTION screen (Figure 3-8). See Table 3-8 for a list and description of controls in this screen.

This function allows you to share your local drives (Floppy, CD-ROM and HDDs) with users in the remote systems.

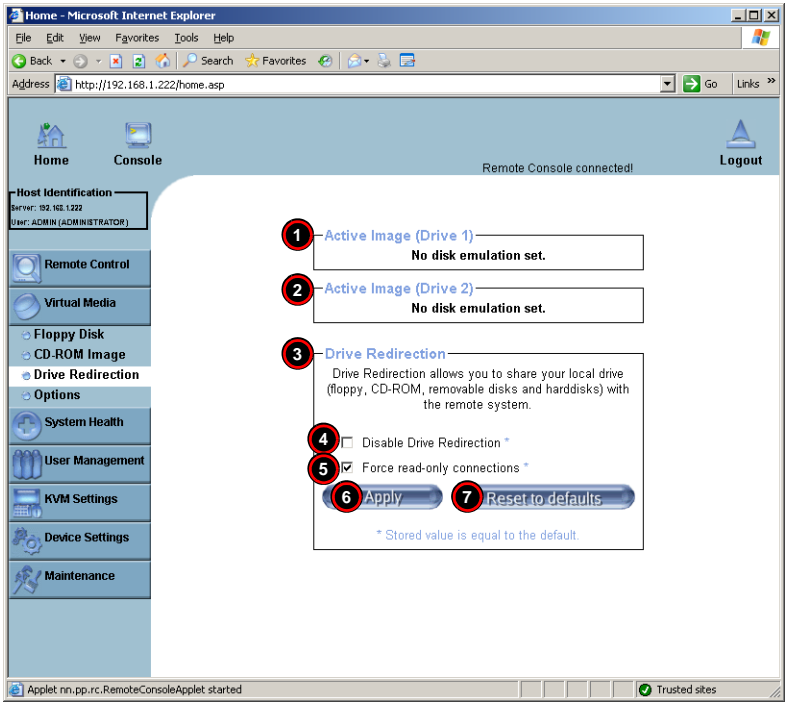

**Figure 3-8. Driver Redirection Screen**

#### **Table 3-8. Driver Redirection Screen Controls**

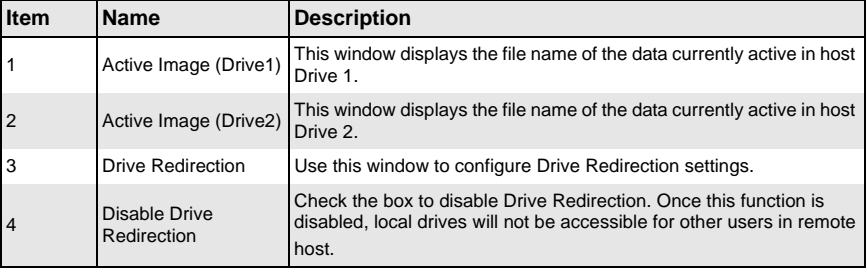

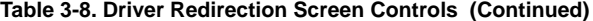

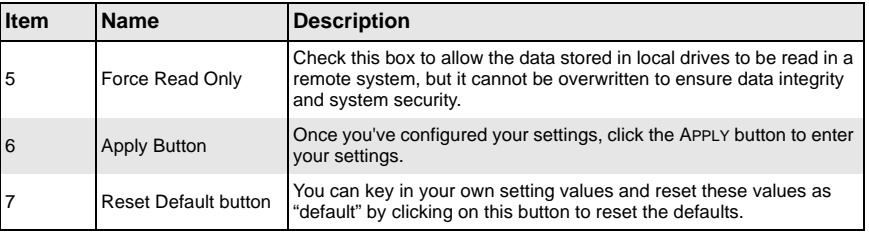

## *Virtual Media Options*

Click on this menu option to bring up the VIRTUAL MEDIA OPTIONS screen (Figure 3-9). See Table 3-9 for a list and description of controls in this screen.

**Figure 3-9. Virtual Media Options Screen**

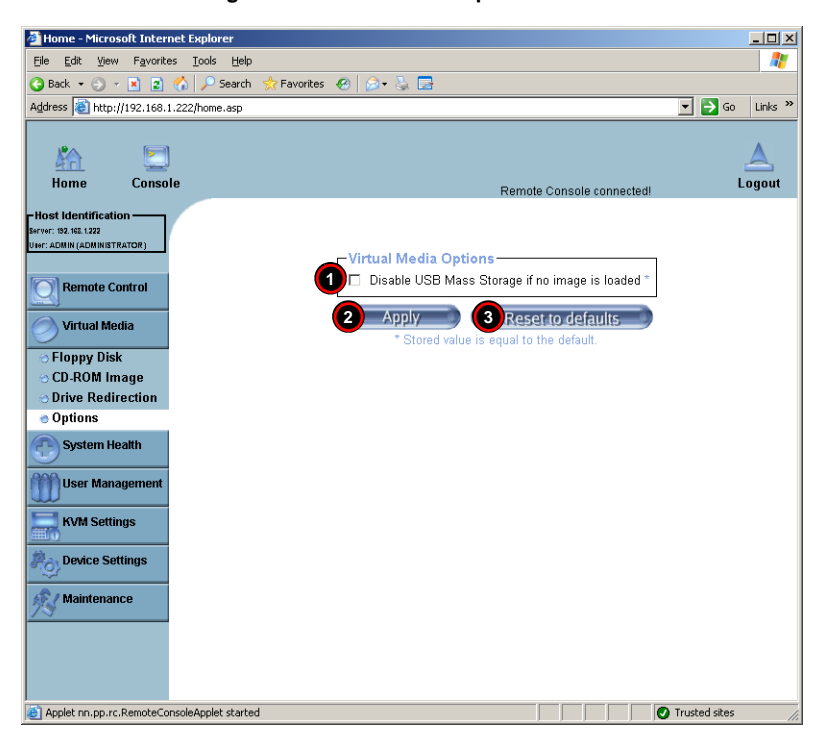

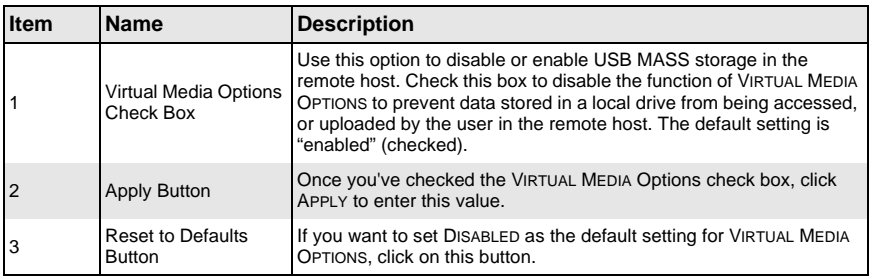

# **Table 3-9. Virtual Media Options Screen Controls**

# **System Health**

Click on the SYSTEM HEALTH button to display the Chassis Control, Monitor Sensor, System Event Log and Alert Settings menu options.

## *Chassis Control*

Click on this menu option to bring up the CHASSIS CONTROL screen (Figure 3-10). See Table 3-10 for a list and description of controls in this screen.

#### **Figure 3-10. Chassis Control Screen**

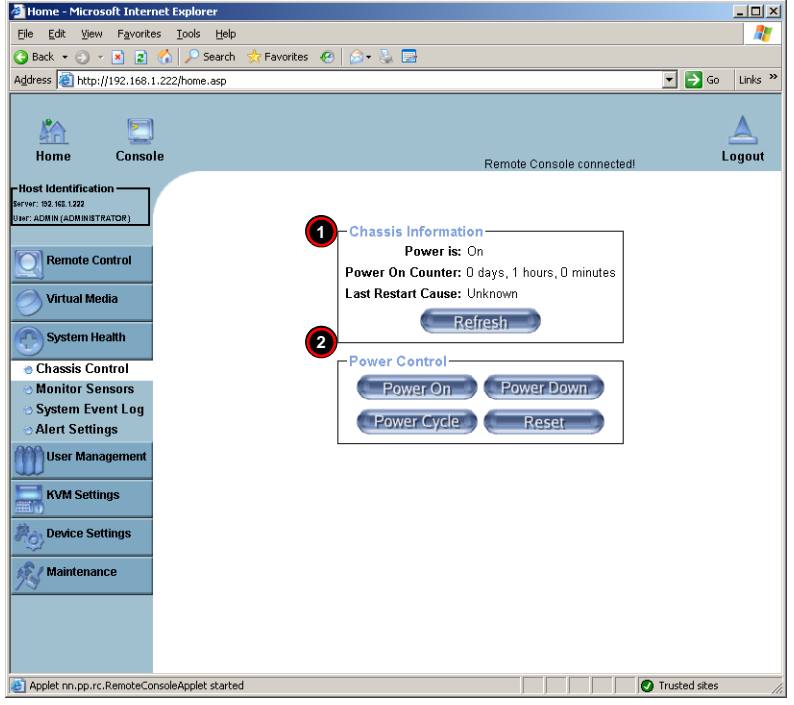

# AOC-SIM1U-3B/3B+ Add-on Card User's Manual

| <b>Item</b> | <b>Name</b>         | <b>Description</b>                                                                                                    |
|-------------|---------------------|----------------------------------------------------------------------------------------------------|
|             | Chassis Information | The following remote chassis information are included:<br>• Power Is: This indicates if the system is on or off for the remote<br>host.<br>• Power On Counter: If power is on, then the counter indicates the<br>length of time the power has been turned on.                                                                                                    |
|             |                     | • Last Restart Cause: This item states the reason why the host<br>system is restarted if the system has been turned off.<br>• Refresh: Click the REFRESH button to update the information in<br>the CHASSIS INFORMATION section above.                                                                                                    |
| 2           | Power Control       | The following Power Control items are included:<br>• Power On: Click on this button to power on the system for the<br>remote host.<br>• Power Down: Click on this button to power down the system for<br>the remote host.<br>• Power Cycle: Click on this button to power down the system for<br>the remote host and turn it back on later.<br>• Reset: Click on this button to reset the remote console. |

**Table 3-10. Chassis Control Screen Controls**
## *Monitor Sensor*

Click on this menu option to bring up the MONITOR SENSOR screen (Figure 3-11). This screen displays a table with health monitoring information. See Table 3-11 for details on this table's information. Clicking the Refresh button refreshes the data in the screen.

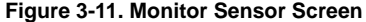

| Address 2 http://192.168.1.222/home.asp   |                             |                    |                                             | $\Rightarrow$ Go<br>$\blacktriangledown$<br>Links $\rightarrow$ |
|-------------------------------------------|-----------------------------|--------------------|---------------------------------------------|-----------------------------------------------------------------|
|                                           |                             |                    |                                             |                                                                 |
|                                           |                             |                    |                                             |                                                                 |
| Console<br>Home                           |                             |                    | Remote Console connected!                   | Logout                                                          |
| <b>UBF: ADMIN (ADMINISTRATOR)</b>         | -Monitoring Sensors         |                    |                                             |                                                                 |
| <b>Remote Control</b>                     | <b>Sensor Type</b>          |                    | <b>Sensor Name Sensor Status</b>            | <b>Sensor Reading</b>                                           |
|                                           | Temperature                 | CPU Temp           | 0K                                          | 17 degrees C                                                    |
| <b>Virtual Media</b>                      | Temperature                 | Sys Temp           | 0K                                          | 34 degrees C                                                    |
|                                           | Voltage                     | CPU Vcore          | 0K                                          | 1.176 (+/- 0.004) Volts                                         |
| <b>System Health</b>                      | Voltage                     | DIMM Volt          | 0K                                          | 1.792 Volts                                                     |
|                                           | Voltage                     | 3.3V               | OK                                          | 3.312 Volts                                                     |
| <b>Chassis Control</b><br>Monitor Sensors | Voltage                     | 5V                 | OK                                          | 4.944 (+/- 0.012) Volts                                         |
| System Event Log                          | Voltage                     | 12V                | 0K                                          | 12 (+/- 0.048) Volts                                            |
| <b>Alert Settings</b>                     | Voltage                     | 5VSB               | 0K                                          | 4.872 (+/- 0.012) Volts                                         |
|                                           | Voltage                     | <b>VBAT</b>        | 0K                                          | 3.056 (+/- 0.008) Volts                                         |
| <b>User Management</b>                    | Fan                         | Fan1               | Below lower non-recoverable threshold 0 RPM |                                                                 |
| <b>KVM Settings</b>                       | Fan                         | Fan2               | 0K                                          | 4500 RPM                                                        |
|                                           | Fan                         | Fan3               | Below lower non-recoverable threshold 0 RPM |                                                                 |
| <b>Device Settings</b>                    | Fan                         | Fan4               | Below lower non-recoverable threshold 0 RPM |                                                                 |
|                                           | Fan                         | Fan5               | Below lower non-recoverable threshold 0 RPM |                                                                 |
| <b>Maintenance</b>                        | Physical Security Intrusion |                    | 0K                                          |                                                                 |
|                                           | Power Supply                | Power Supply       | 0K                                          |                                                                 |
|                                           | Module / Board              | CPU Internal Er OK |                                             |                                                                 |
|                                           | Module / Board              | CPU Overheat       | OK                                          |                                                                 |
|                                           | Module / Board              | Thermal Trip       | 0K                                          |                                                                 |
|                                           |                             |                    | Refresh                                     |                                                                 |

**Table 3-11. Monitoring Sensors Table** 

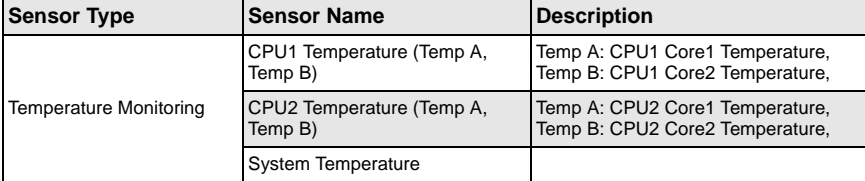

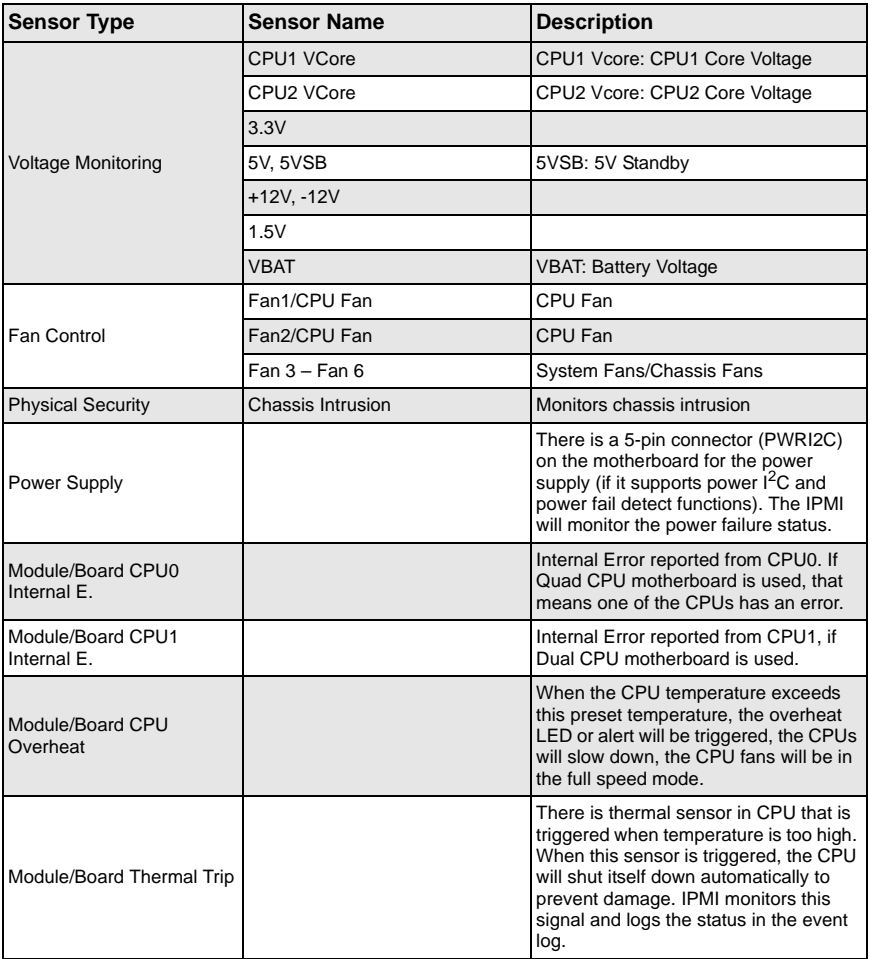

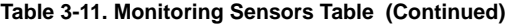

## *System Event Log*

Click on this menu option to bring up the SYSTEM EVENT LOG screen (Figure 3-12). This screen displays the System Health Event Log for the remote host system. See Table 3-12 for details on this screen's controls and features.

## **Figure 3-12. System Event Log Screen**

| Home - Microsoft Internet Explorer<br>$ \Box$ $\times$                                |                                        |                                                               |              |  |                                                 |                                  |                           |
|---------------------------------------------------------------------------------------|----------------------------------------|---------------------------------------------------------------|--------------|--|-------------------------------------------------|----------------------------------|---------------------------|
| Ж<br>Edit<br><b>Favorites</b><br>File<br>View<br>Tools<br>Help                        |                                        |                                                               |              |  |                                                 |                                  |                           |
| R)<br><b>Back</b> -<br>$\epsilon$ $\sim$ $\vert$ x $\vert$<br><b>COL</b>              | Search                                 | Favorites $\bigotimes$ $\bigotimes$ $\bigotimes$ $\bigotimes$ |              |  |                                                 |                                  |                           |
| Address 8 http://192.168.1.222/home.asp                                               |                                        |                                                               |              |  |                                                 | $\Rightarrow$ Go<br>$\mathbf{r}$ | Links <sup>&gt;&gt;</sup> |
| Console<br>Home                                                                       |                                        |                                                               |              |  | Remote Console connected!                       |                                  | Logout                    |
| Host Identification -<br>Server: 192, 162, 1,222<br><b>Upr: ADMIN (ADMINISTRATOR)</b> | System Event Log-                      |                                                               |              |  |                                                 |                                  |                           |
| <b>Remote Control</b>                                                                 | <b>Event Type</b>                      | <b>Date</b>                                                   | <b>Time</b>  |  | <b>Source Description</b>                       | <b>Direction</b>                 |                           |
|                                                                                       | SEL record 02.08/27/2008 10:38:59 Ean5 |                                                               |              |  | Lower Non-recoverable going low Assertion Event |                                  |                           |
| <b>Virtual Media</b>                                                                  | SEL record 02 08/27/2008 10:38:59 Fan5 |                                                               |              |  | Lower Critical going low                        | Assertion Event                  |                           |
|                                                                                       | SEL record 02 08/27/2008 10:38:59 Fan5 |                                                               |              |  | Lower Non-critical going low                    | <b>Assertion Event</b>           |                           |
| <b>System Health</b>                                                                  | SEL record 02 08/27/2008 10:38:59 Fan4 |                                                               |              |  | Lower Non-recoverable going low Assertion Event |                                  |                           |
| <b>Chassis Control</b>                                                                | SEL record 02 08/27/2008 10:38:59 Fan4 |                                                               |              |  | Lower Critical going low                        | <b>Assertion Event</b>           |                           |
| <b>Monitor Sensors</b>                                                                | SEL record 02 08/27/2008 10:38:59 Fan4 |                                                               |              |  | Lower Non-critical going low                    | Assertion Event                  |                           |
| System Event Log                                                                      | SEL record 02.08/27/2008 10:38:59 Ean3 |                                                               |              |  | Lower Non-recoverable going low Assertion Event |                                  |                           |
| <b>Alert Settings</b>                                                                 | SEL record 02 08/27/2008 10:38:59 Fan3 |                                                               |              |  | Lower Critical going low                        | Assertion Event                  |                           |
|                                                                                       | SEL record 02 08/27/2008 10:38:59 Fan3 |                                                               |              |  | Lower Non-critical going low                    | Assertion Event                  |                           |
| <b>User Management</b>                                                                | SEL record 02 08/27/2008 10:38:59 Fan1 |                                                               |              |  | Lower Non-recoverable going low Assertion Event |                                  |                           |
| <b>KVM Settings</b>                                                                   | SEL record 02 08/27/2008 10:38:59 Fan1 |                                                               |              |  | Lower Critical going low                        | <b>Assertion Event</b>           |                           |
|                                                                                       | SEL record 02 08/27/2008 10:38:59 Fan1 |                                                               |              |  | Lower Non-critical going low                    | Assertion Event                  |                           |
| <b>Device Settings</b>                                                                |                                        |                                                               | <b>Clear</b> |  | 3 Refresh                                       |                                  |                           |
| <b>Maintenance</b>                                                                    |                                        |                                                               |              |  |                                                 |                                  |                           |
| Applet nn.pp.rc.RemoteConsoleApplet started                                           |                                        |                                                               |              |  |                                                 | Trusted sites                    |                           |

**Table 3-12. System Event Log Screen Controls and Features**

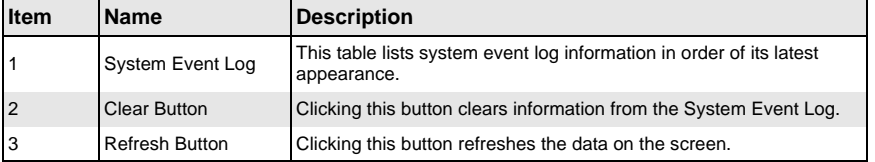

## *Alert Settings*

Click on this menu option to bring up the ALERT SETTINGS screen (Figure 3-13), which displays alert settings for the remote host system. The items monitored include a FILTER LIST, a POLICY LIST and a LAN DESTINATION LIST. Clicking on the heading for each of these lists displays only that display list on the screen.

#### **Figure 3-13. Alert Settings Screen**

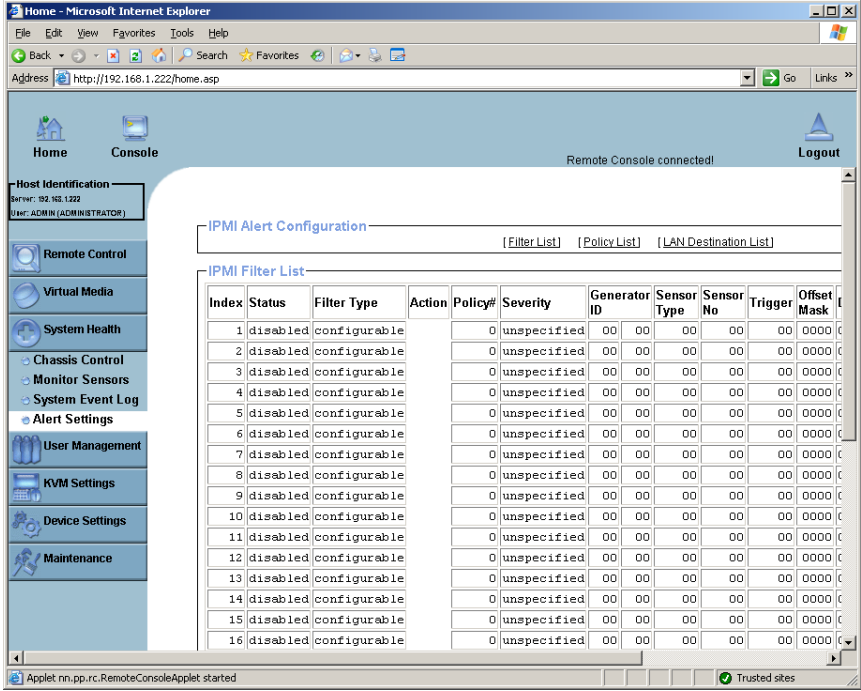

## **User Management**

Click on the USER MANAGEMENT button to display the Change Password, Users & Groups and Permissions menu options.

#### *Change Password*

Click on this menu option to bring up the CHANGE PASSWORD screen (Figure 3-14). See Table 3-13 for a list and description of controls in this screen.

#### **Figure 3-14. Change Password Screen**

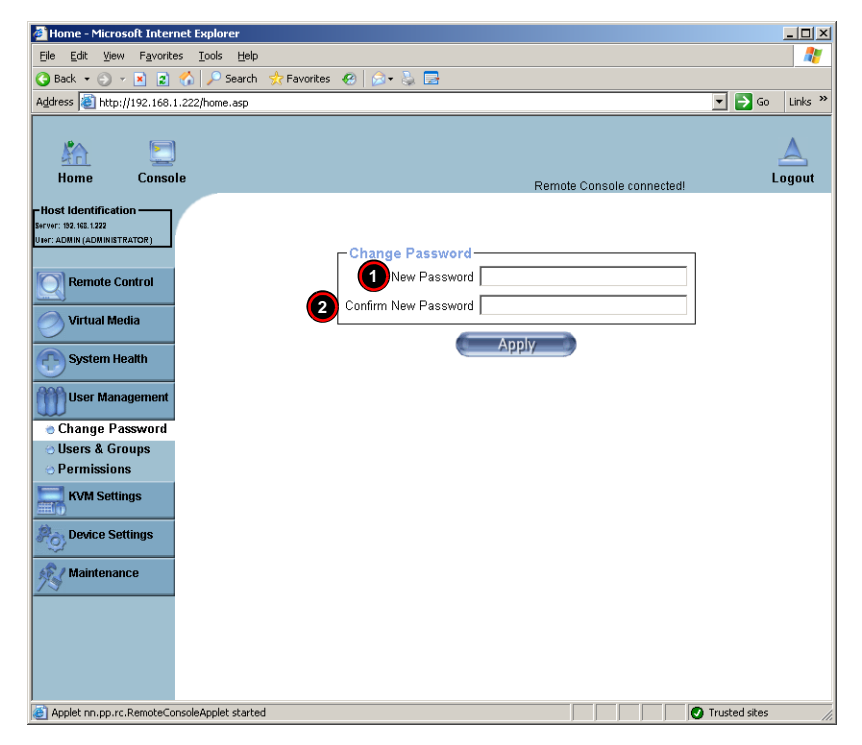

**Table 3-13. Change Password Screen Controls** 

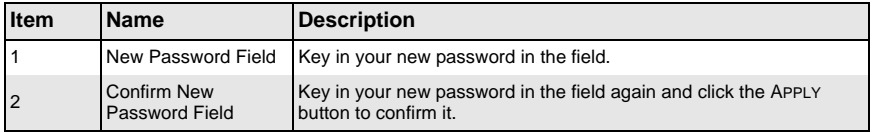

## *Users & Groups*

Click on this menu option to bring up the USERS & GROUPS screen (Figure 3-15). See Table 3-14 for a list and description of controls in this screen.

**Figure 3-15. Users & Groups Screen**

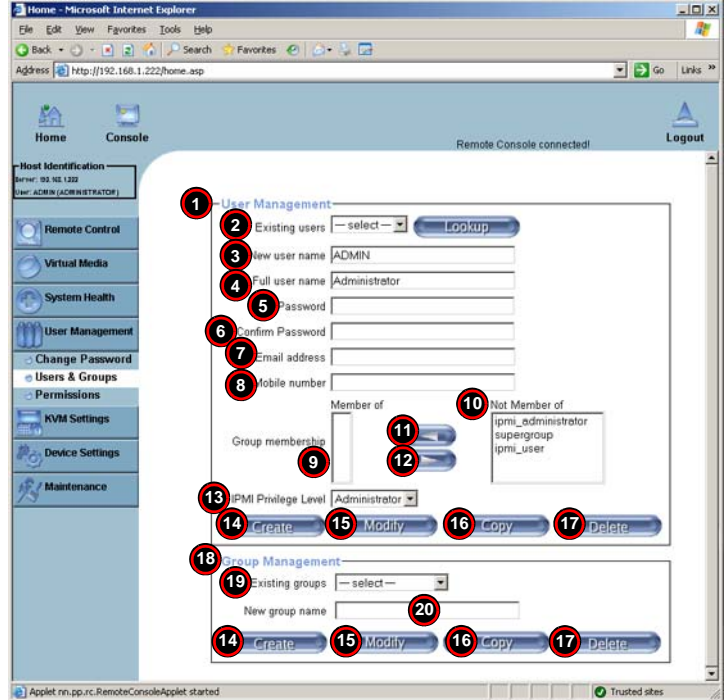

**Table 3-14. Users & Groups Screen Controls** 

| <b>Item</b>    | <b>Name</b>           | <b>Description</b>                                                                                                    |
|----------------|-----------------------|----------------------------------------------------------------------------------------------------|
|                | User Management       | This window displays the user's information.                                                                                                  |
| $\overline{2}$ | <b>Existing Users</b> | Select an existing user for information updates. Once a user is<br>selected, click on the LOOKUP button on right to view user<br>information. |
| 3              | New User Name         | Enter a new user name in this field.                                                                                                    |
| $\overline{4}$ | <b>Full User Name</b> | Enter a full user name in this field.                                                                                                    |
| 5              | Password              | Type the user's password in the field and then type the password                                                                              |
| 6              | Confirm Password      | again in the next field to confirm it. The password must be four (4)<br>characters or longer in length.                                       |
| 17             | Email Address         | (Optional) Enter the user's email address in the field.                                                                                       |
| $\overline{8}$ | Mobile Phone          | (Optional) Enter the user's mobile phone number in the field.                                                                                 |

| <b>Item</b> | <b>Name</b>                 | <b>Description</b>                                                                                                    |
|-------------|-----------------------------|----------------------------------------------------------------------------------------------------|
| $9 - 12$    | Group Membership            | This section allows you to enter Group Membership information. The<br>GROUP MEMBERSHIP field (Item 9) indicates the group that the user<br>belongs to. To select a group:<br>Click on the group name on the NOT MEMBER OF pane<br>1.<br>(Item 10) to select it.<br>Click on the backwards arrow (Item 11) to enter the group<br>2.<br>name in the GROUP MEMBERSHIP field (Item 9).<br>Reverse the procedure using the forwards arrow (Item 12) to<br>3.<br>remove the user from a group.                                                                                                    |
| 13          | <b>IPMI Privilege Level</b> | Click on the arrow key on the right to activate the PRIVILEGE<br>SELECTION menu. The IPMI PRIVILEGE LEVEL contains five<br>categories: NO ACCESS, USER, OPERATOR, ADMINISTRATOR and OEM.                                                                                                    |
| 14          | Create                      | Click on this button to enter a new user's or group information in the<br><b>USER/GROUP MANAGEMENT fields.</b>                                                                                                    |
| 15          | Modify                      | Click on this button to modify a user's or group information in the<br><b>USER/GROUP MANAGEMENT fields.</b>                                                                                                    |
| 16          | Copy                        | Click on this button to copy a user's or group information in the USER/<br><b>GROUP MANAGEMENT fields.</b><br><b>Copy User</b><br>Choose an Existing User from the selection box.<br>1.<br>2.<br>Enter a new user name in the NEW USER NAME field.<br>3.<br>Click on the COPY button and a new user with the name you<br>have entered will be created.<br>The properties of the selected user will be copied to the new user.<br><b>Copy Group</b><br>Choose an Existing group from the selection box.<br>1.<br>2.<br>Enter a new group name in the NEW GROUP NAME field.<br>3.<br>Click on the COPY button and a new group with the name<br>you've typed in will be created.<br>The properties of the selected group will be copied to the new<br>group. |
| 17          | Delete                      | Click on this button to delete a user's or group information in the<br>User/Group Management fields.                                                                                                    |
| $18 - 20$   | Group Management            | This section allows you to either select, modify, copy, delete or create<br>a group for better user management. You can either select a group<br>from the Existing Groups drop-down list box (Item 19), or you can<br>create a group by entering a name in the NEW GROUP NAME field<br>(Item 20) and then pressing the CREATE button.<br>Groups can be deleted, copied or modified by selecting them from<br>the EXISTING GROUPS drop-down list box (Item 19) and clicking on<br>the DELETE, COPY or MODIFY buttons respectively.                                                                                                    |

**Table 3-14. Users & Groups Screen Controls (Continued)**

## *Permissions*

Click on this menu option to bring up the PERMISSIONS screen (Figure 3-16). See Table 3-15 for a list and description of controls in this screen.

**Figure 3-16. Permissions Screen**

| Ele Edit<br>Yjow<br>Fgyorites Tools<br>Help                                                                         |        |
|----------------------------------------------------------------------------------------------------|--------|
|                                                                                                    |        |
| Search<br>Pavorkes @ C . C<br>G Back +<br>$ x  = 2$<br><b>ICA</b>                                                   |        |
| $\bullet$ $\bullet$<br>Address 2 http://192.168.1.222/home.asp                                                      | Links  |
|                                                                                                    |        |
|                                                                                                    |        |
| Console<br>Hom                                                                                                    | Logout |
| Remote Console connected!                                                                                           |        |
| lost Identification<br><b>ME 4 292</b>                                                                              |        |
| COTARTRATORY                                                                                                    |        |
| -User/Group Permissions-                                                                                            |        |
| Show permissions for user/group ADMIN<br><b>Update</b><br><b>Remote Control</b>                                     |        |
|                                                                                                    |        |
| <b>Virtual Media</b><br>Effective<br><b>User Permission Inherited</b>                                               |        |
| ermission<br>Group<br>4<br><b>System Health</b><br>Permission                                                       |        |
| <b>Board Reset: allow access all</b><br>deny access                                                                 |        |
| <b>User Management</b><br>Change Password: allow change allow change<br>deny access                                 |        |
| Date/Time Settings: allow change allow change<br>deny access<br><b>Change Password</b>                              |        |
| Firmware Update: allow access allow access<br>deny access<br><b>Users &amp; Groups</b>                              |        |
| Forensic Console: allow change allow change<br>deny access<br>- Permissions                                         |        |
| <b>KVM Port Switch: allow access allow access</b><br>deny access<br><b>KVM Settings</b>                             |        |
| KVM Settings: allow change allow change<br>deny access                                                              |        |
| Keyboard/Mouse Settings: allow change allow change<br>deny access<br><b>Device Settings</b>                         |        |
| LDAP Settings: allow change allow change<br>deny access                                                             |        |
| Modern Settings: allow change allow change<br>deny access<br>Maintenance                                            |        |
| Network Settings: allow change allow change<br>deny access                                                          |        |
| Power Control: allow access allow access<br>deny access                                                             |        |
| Power Control Settings: allow change allow change<br>deny access                                                    |        |
| RC settings (Encoding): allow change allow change<br>deny access                                                    |        |
| RC settings (Exclusive Access): allow change allow change<br>deny access                                            |        |
| RC settings (General): allow change allow change<br>deny access<br>RC settings (Hotkeys): allow change allow change |        |
| deny access<br>RC settings (Monitor Mode): allow change allow change<br>deny access                                 |        |
| RC settings (Type): allow change allow change<br>deny access                                                        |        |
| Remote Console Access: allow access allow access<br>deny access                                                     |        |
| SNMP Settings: allow change allow change<br>deny access                                                             |        |
| SSL Certificate Management: allow access allow access<br>deny access                                                |        |
| Security Settings: allow change allow change<br>deny access                                                         |        |
| Serial Settings: allow change allow change<br>deny access                                                           |        |
| Telnet Console: allow access allow access<br>deny access                                                            |        |
| User/Group Management: allow change allow change<br>deny access                                                     |        |
| User/Group Permissions: allow change allow change<br>deny access                                                    |        |
| Virtual Floppy Upload: allow access allow access<br>deny access                                                     |        |
|                                                                                                    |        |

#### **Table 3-15. Permissions Screen Controls**

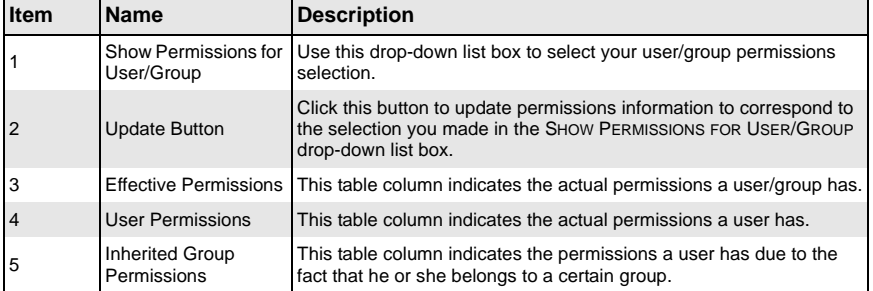

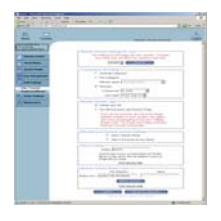

## **KVM Settings**

Click on the KVM SETTINGS button to display the User Console and Keyboard/Mouse menu options.

## *User Console*

Click on this menu option to bring up the USER CONSOLE screen (Figure 3-17). See Table 3-16 for a list and description of controls in this screen.

**Figure 3-17. User Console Screen**

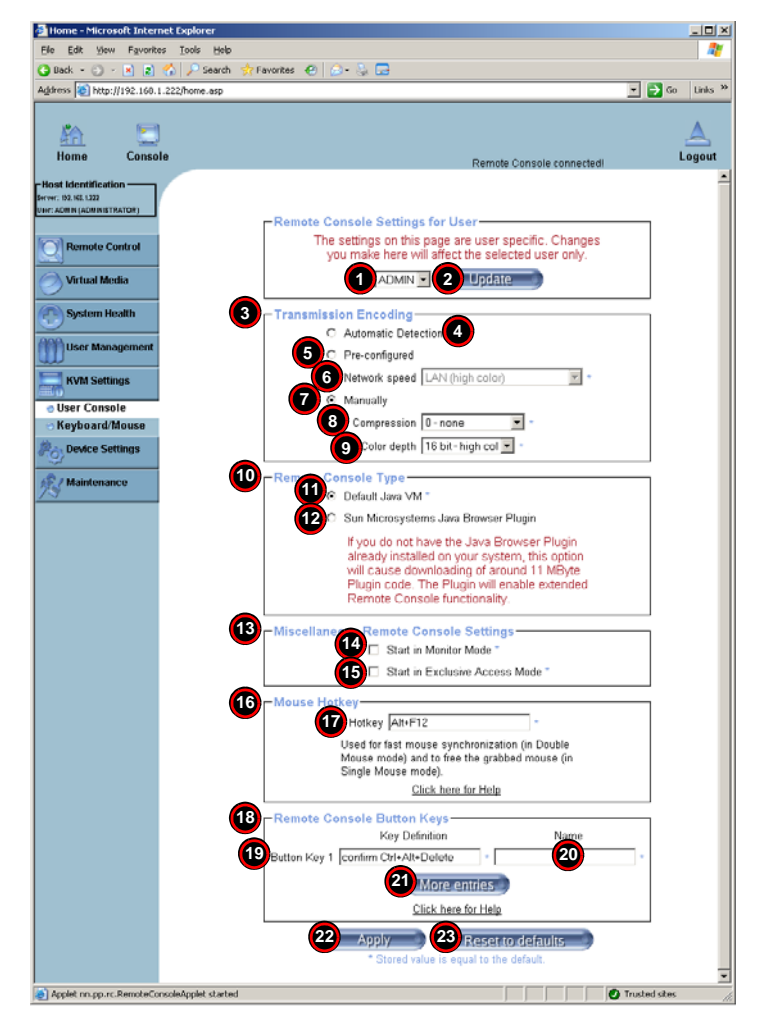

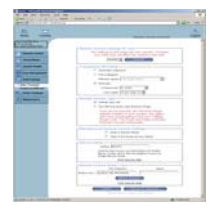

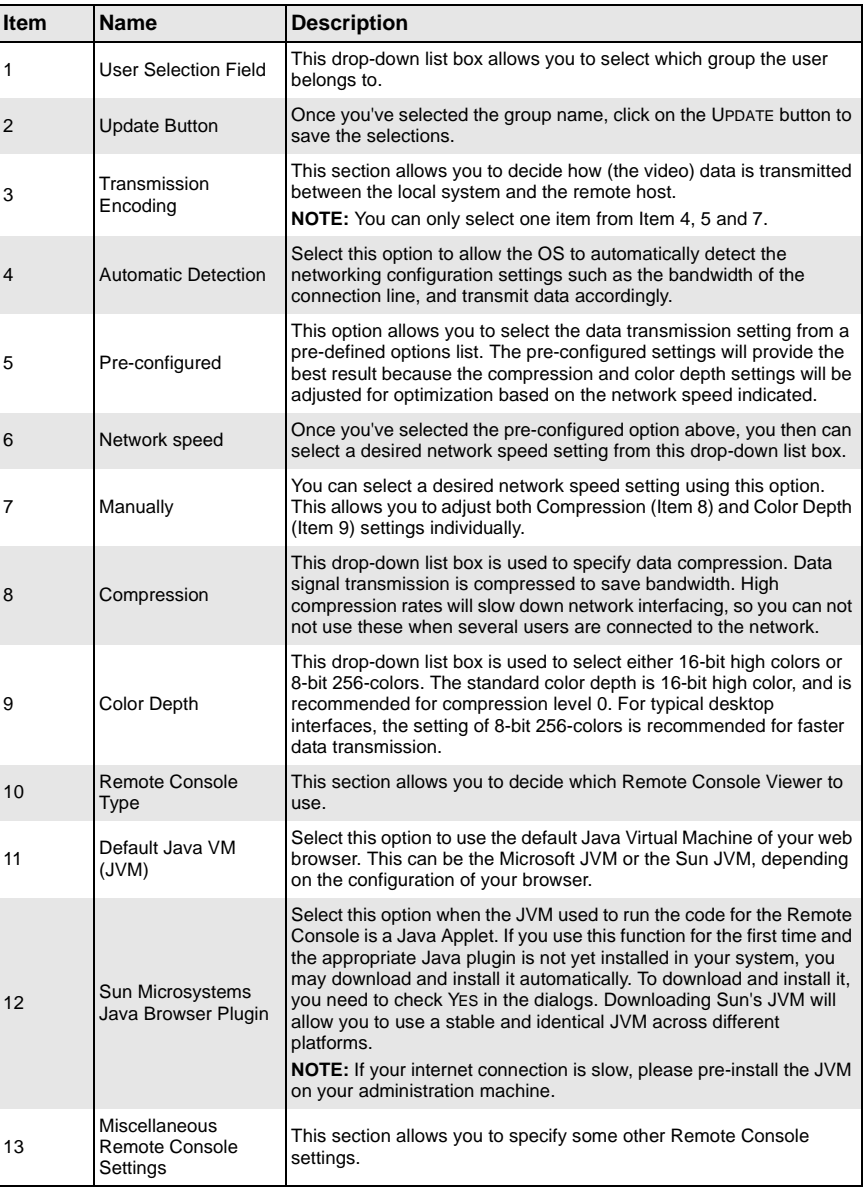

#### **Table 3-16. User Console Screen Controls**

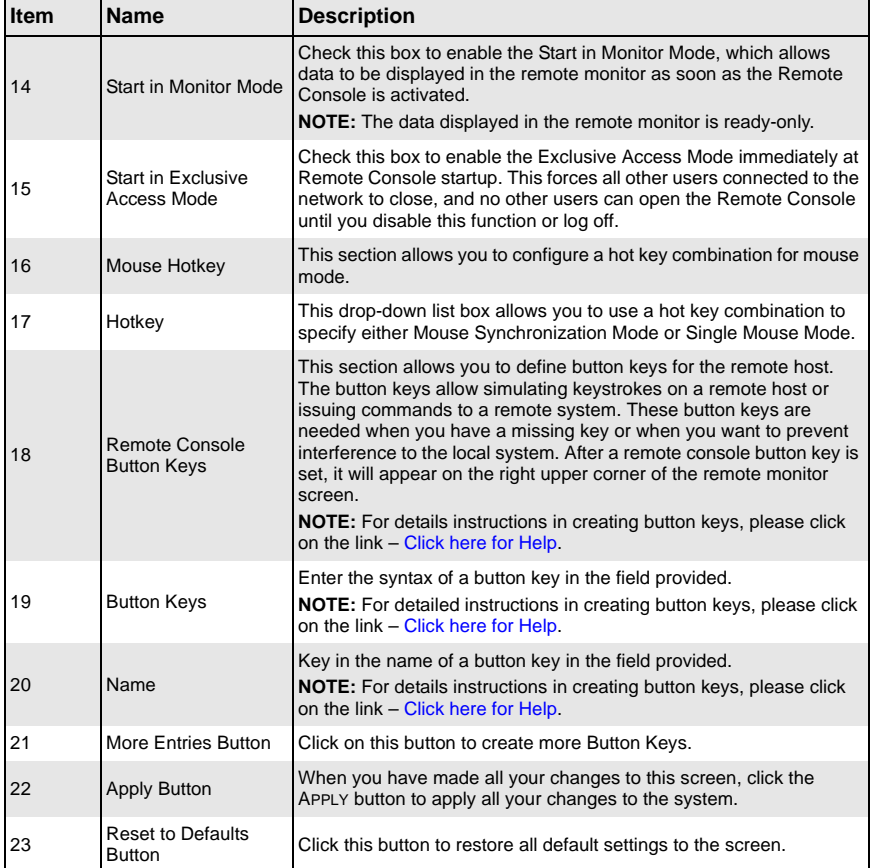

## **Table 3-16. User Console Screen Controls (Continued)**

#### *Keyboard/Mouse*

Click on this menu option to bring up the KEYBOARD/MOUSE screen (Figure 3-18). See Table 3-17 for a list and description of controls in this screen.

#### **Figure 3-18. Keyboard/Mouse Screen**

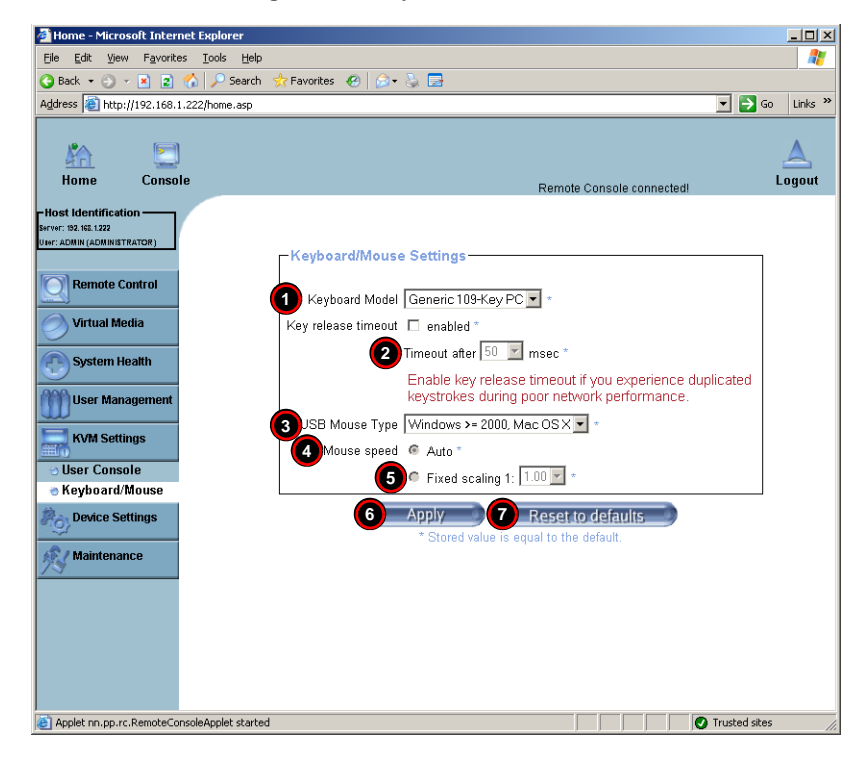

**Table 3-17. Keyboard/Mouse Screen Controls** 

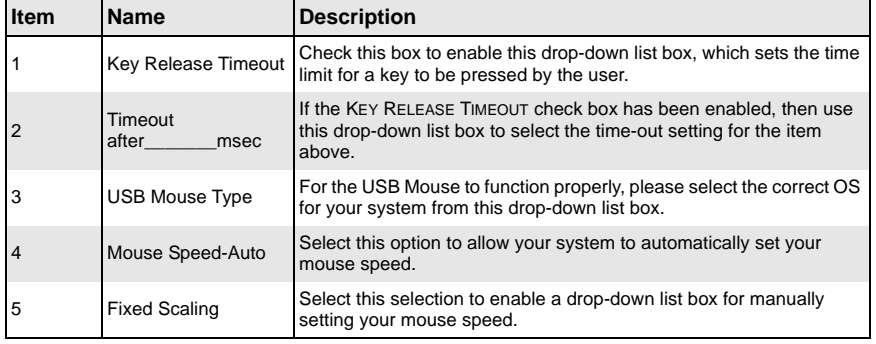

#### **Table 3-17. Keyboard/Mouse Screen Controls (Continued)**

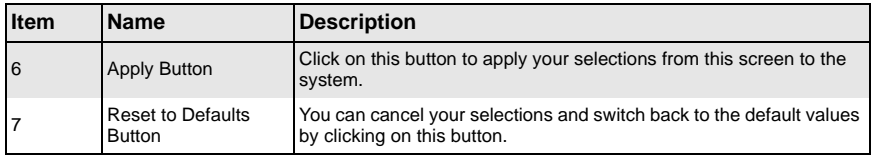

## **Device Settings**

Click on the DEVICE SETTINGS button to display the Network, Dynamic DNS, Security, Certificate, Date/Time and Event Log menu options.

#### *Network*

Click on this menu option to bring up the NETWORK screen (Figure 3-19). See Table 3-18 for a list and description of controls in this screen.

#### $\times$   $\Box$ Home - Micro **It Tot A**  $\overline{B}$  $_{\text{links}}$  $\mathbf{H}$  $\triangle$  $\mathbf{C}$ Logout **1** auto configuration None **2** Remote Control (DHCP only) **3** Virtual Media 192.168.1.22 **4** ubnet mask 255.255.255. **5** v IP addr  $10081$ **6** User Man DNS server IP address 192.168.1.3 **7** KVM Settings Indary DNS server IP address 66.120.31.6 **8 Device Settings iscellaneous Settings 9 Network 10** ote Console & HTTPS port 443 **Dynamic DNS**<br>Security<br>Certificate **11** HTTP port [80 SSH port 22 **12** Date/Time<br>Event Log imit I kbit/s **13 14** Enable SSH access / Maintenance **15** Disable Setup Protoc **16** LAN Interface Settings-Current LAN interface parameters: autonegotiation on, 100 Mbps, full duplex, link ok<br>**17** LAN interface speed Autodetect T **18** LAN interface duplex mode Autodetect **19** *Apply* **20 Resetto defaults** Applet nn.pp.rc.RemoteConsoleApplet started O Trusted site

#### **Figure 3-19. Network Screen**

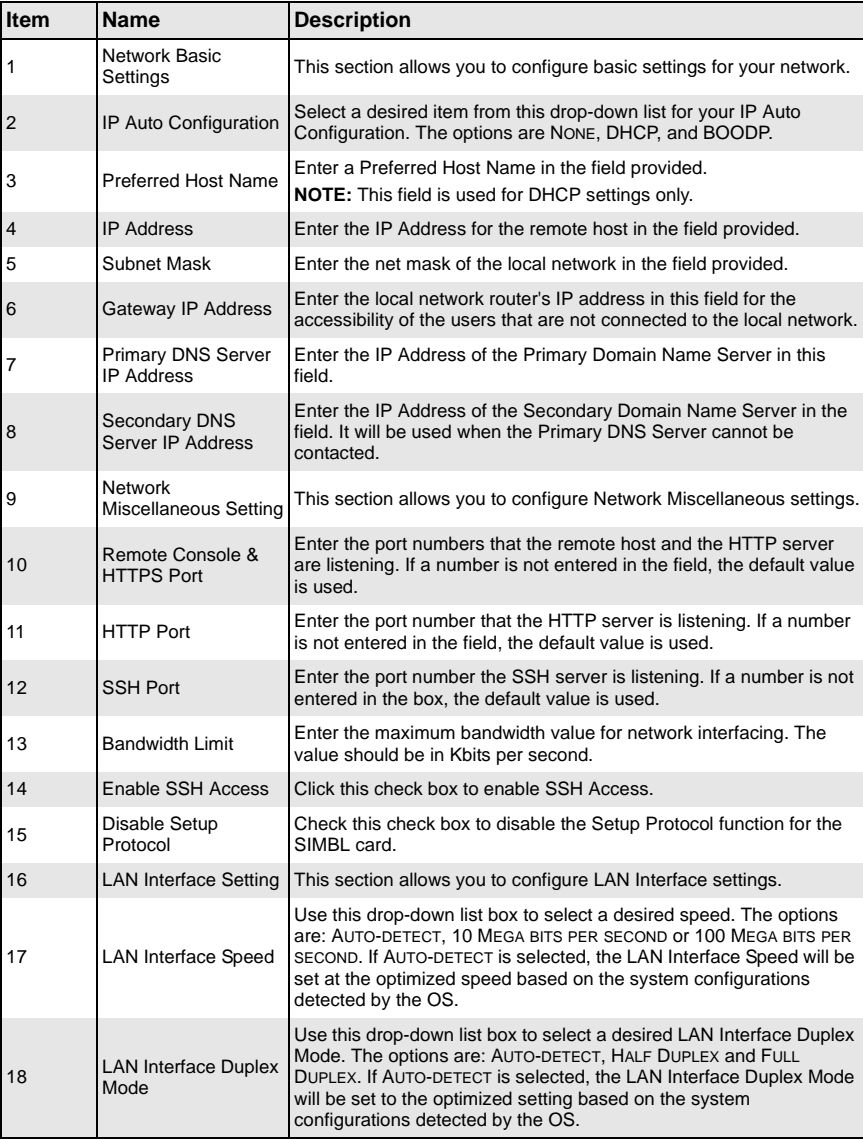

#### **Table 3-18. Network Screen Controls**

#### **Table 3-18. Network Screen Controls (Continued)**

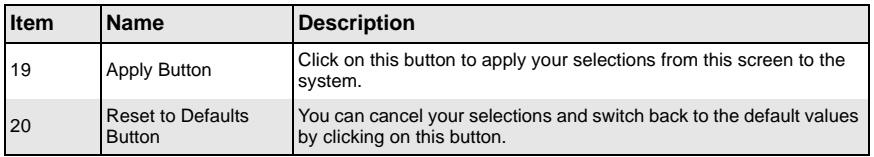

#### *Dynamic DNS*

Click on this menu option to bring up the DYNAMIC DNS screen (Figure 3-20). See Table 3-19 for a list and description of controls in this screen.

**Figure 3-20. Dynamic DNS Screen**

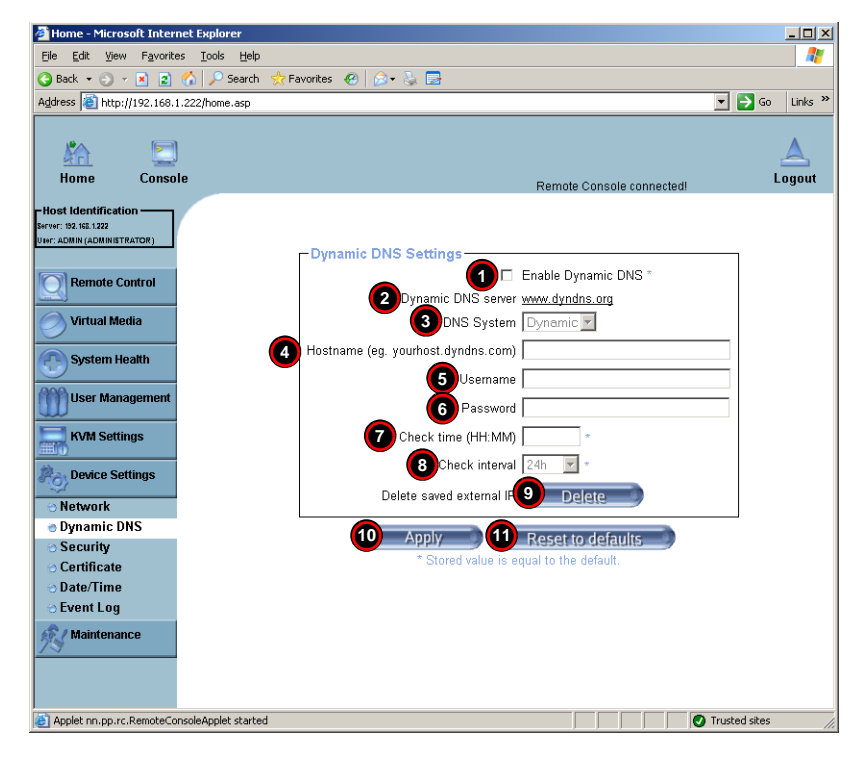

**Table 3-19. Dynamic DNS Screen Controls** 

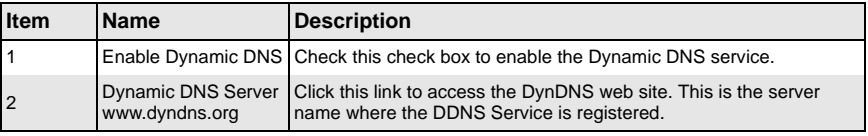

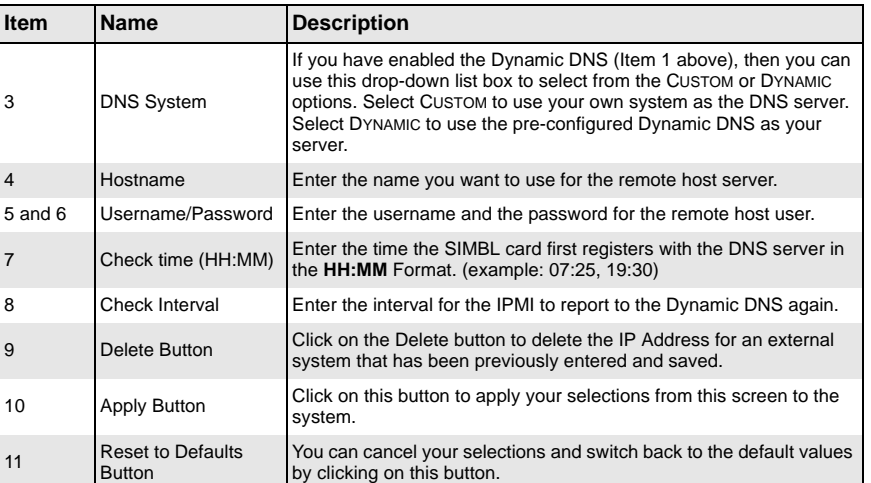

## **Table 3-19. Dynamic DNS Screen Controls (Continued)**

## *Security*

Click on this menu option to bring up the SECURITY screen (Figure 3-21). See Table 3-20 for a list and description of controls in this screen.

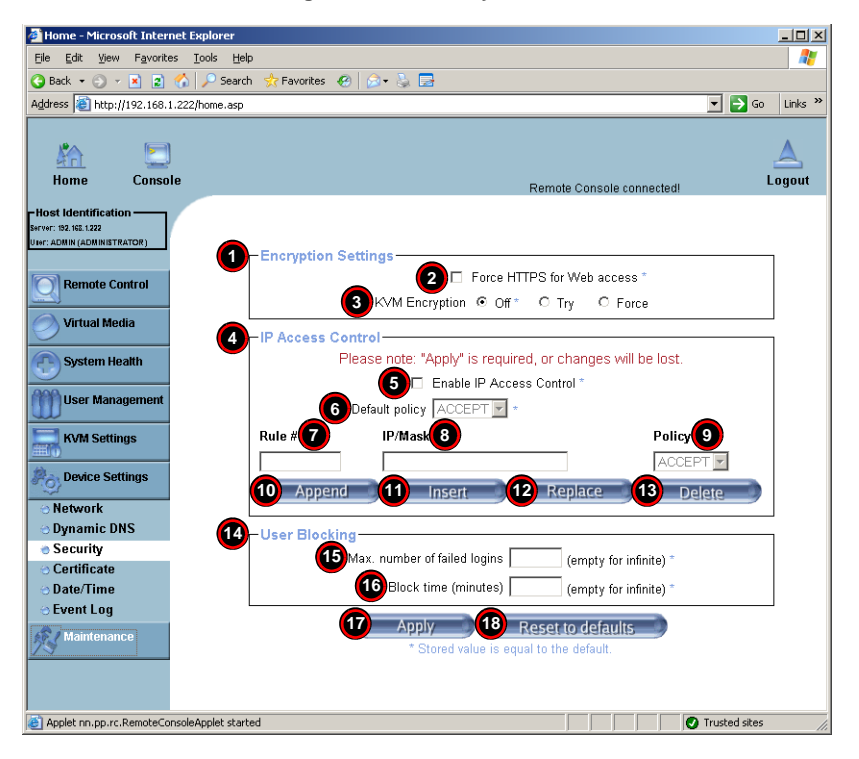

#### **Figure 3-21. Security Screen**

**Table 3-20. Security Screen Controls** 

| <b>Item</b>    | <b>Name</b>                          | <b>Description</b>                                                                                                    |
|----------------|--------------------------------------|----------------------------------------------------------------------------------------------------|
|                | <b>Encryption Settings</b>           | This section allows you to configure encryption settings.                                                                                                    |
| $\overline{2}$ | Force HTTPS for<br><b>Web Access</b> | This check box allows you to enable security in your web connection<br>by forcing you to use HTTPS for web access. If enabled, you will<br>need to use an HTTPS connection to access to the web. |

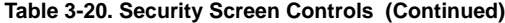

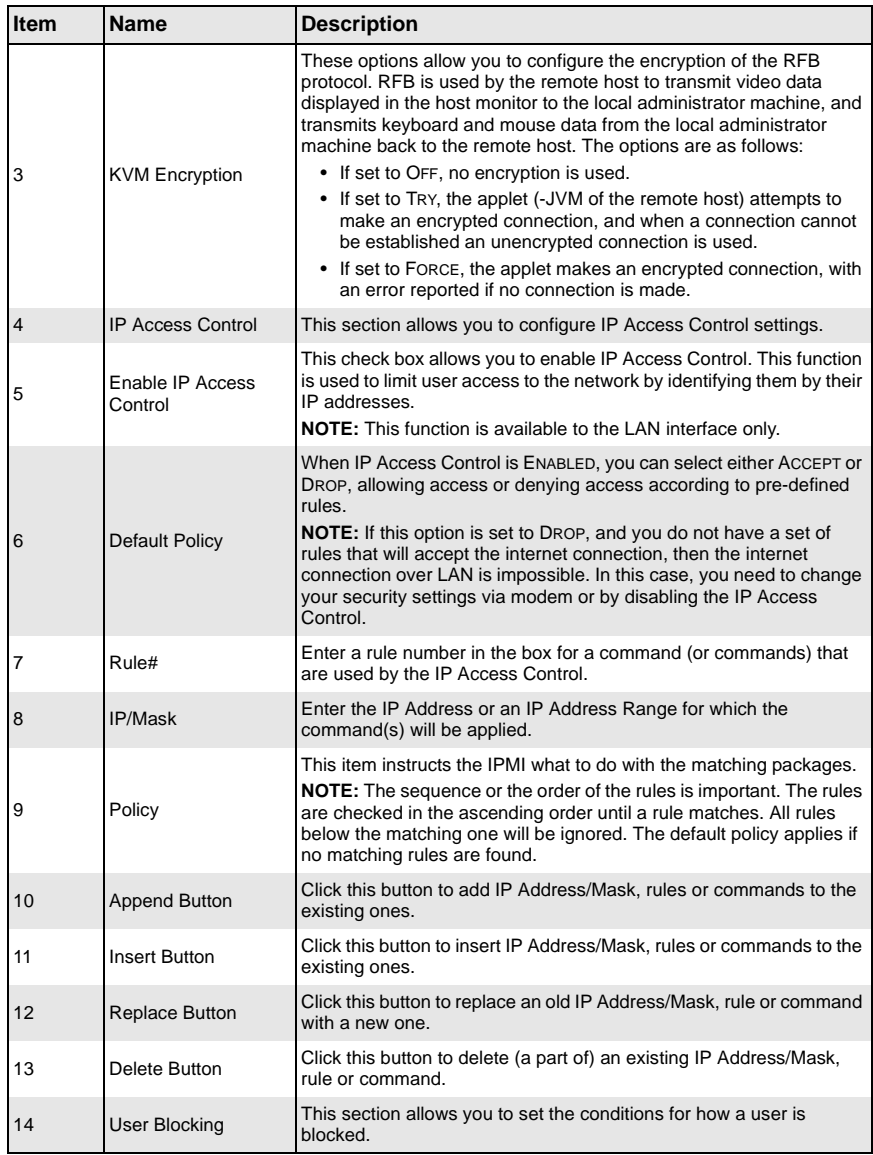

| <b>Item</b> | <b>Name</b>                               | <b>Description</b>                                                                                                    |
|-------------|-------------------------------------------|----------------------------------------------------------------------------------------------------|
| 15          | Max. Number of<br><b>Failed Logins</b>    | Enter the maximum number of failed attempts or failed logins allowed<br>for a user. If the number of failed logins or attempts exceeds this<br>maximum number allowed, the user will be blocked from system.                                                                                                    |
|             |                                           | <b>NOTE:</b> If this box is left empty, the user is allowed to try to login to<br>the server indefinitely. For network security, this is not recommended.                                                                                                    |
| 16          | <b>Block Time (Minutes)</b>               | Enter the number of minutes allowed for a user to attempt to login. If<br>the user fails to login within this time allowed, the user will be blocked<br>from system.<br><b>NOTE:</b> If this box is left empty, the user is allowed to try to login to<br>the server indefinitely. For network security, this is not recommended. |
| 17          | Apply Button                              | Click on this button to apply your selections from this screen to the<br>system.                                                                                                    |
| 18          | <b>Reset to Defaults</b><br><b>Button</b> | You can cancel your selections and switch back to the default values<br>by clicking on this button.                                                                                                    |

**Table 3-20. Security Screen Controls (Continued)**

## *Certificate*

Click on this menu option to bring up the CERTIFICATE screen (Figure 3-22). See Table 3-21 for a list and description of controls in this screen.

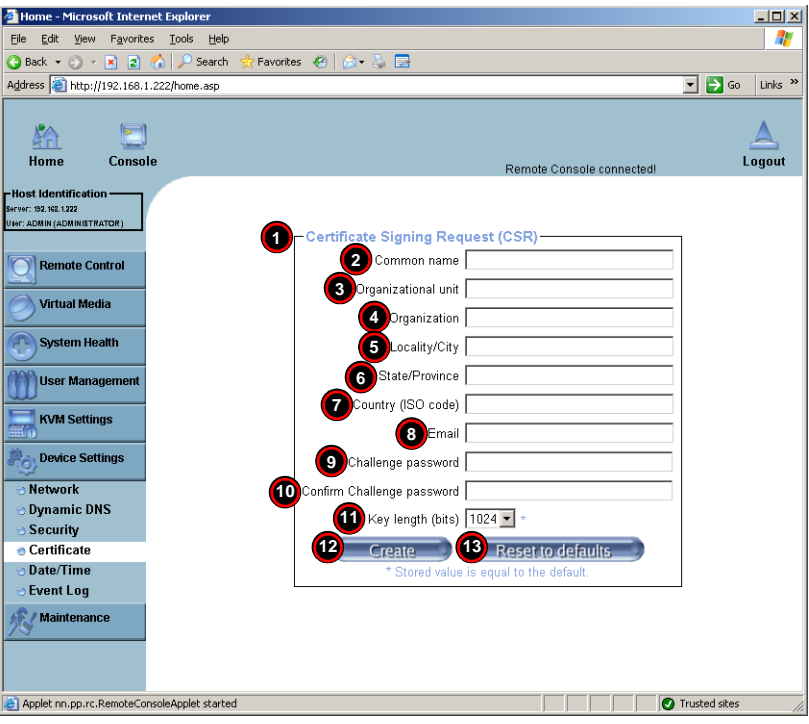

## **Figure 3-22. Certificate Screen**

**Table 3-21. Certificate Screen Controls** 

| <b>Item</b>    | <b>Name</b>                          | <b>Description</b>                                                                                                    |
|----------------|--------------------------------------|----------------------------------------------------------------------------------------------------|
|                | Certificate Signing<br>Request (CSR) | This section allows you to define the Certificate Signing Request<br>(CSR) form. The IPMI uses the Secure Socket Layer (SSL) protocol<br>for encrypted network traffic between itself and the remote host<br>servers. When a connection is made, the IPMI has to expose its<br>identity to a remote host by using a cryptographic certificate.<br>To create a certificate that is unique to a particular IPMI card or<br>SIMBL card, a certification authority (CA) needs to fill out the CSR<br>form indicated in the CSR section. |
| 2              | Common Name                          | Enter the (fully qualified domain) network name of the IPMI.                                                                                                    |
| 3              | <b>Organization Unit</b>             | Enter the name of the department within an organization to which the<br>IPMI belongs.                                                                                                    |
| $\overline{4}$ | Organization                         | Enter the name of the organization to which the IPMI belongs.                                                                                                    |

| Item | <b>Name</b>                               | <b>Description</b>                                                                                                    |
|------|-------------------------------------------|----------------------------------------------------------------------------------------------------|
| 5    | Locality/City                             | Enter the name of the city or the location where the organization is<br>located                                                                                                    |
| 6    | State/Province                            | Enter the name of the state/province where the organization is<br>located.                                                                                                    |
| 7    | Country (ISO)                             | Enter the name of the country or the ISO code where the<br>organization is located.                                                                                                 |
| 8    | Email                                     | Enter the email address of a contact person that is responsible for<br>the IPMI.                                                                                                    |
| 9    | <b>Challenge Password</b>                 | Enter a challenge Password for the Certification Authority to<br>authorize necessary changes to the certificate at a later time. The<br>password must be four characters or longer. |
| 10   | Confirm Challenge<br>Password             | Enter a challenge Password one more time to confirm it.                                                                                                    |
| 11   | Key Length (bits)                         | This is the length of key generated in bits.                                                                                                    |
| 12   | <b>Create Button</b>                      | Click on this button to create a certificate from the information you<br>have entered on this screen.                                                                               |
| 13   | <b>Reset to Defaults</b><br><b>Button</b> | You can cancel your selections and switch back to the default values<br>by clicking on this button.                                                                                 |

**Table 3-21. Certificate Screen Controls (Continued)**

## *Date/Time*

Click on this menu option to bring up the DATE/TIME screen (Figure 3-23). See Table 3-22 for a list and description of controls in this screen. This screen allows you to set the internal real-time clock for your SIMBL card.

#### Home - Microsoft Internet Explorer  $\frac{1}{2}$ Eile Edit View Favorites Tools Help | # Revorites @ **@ · &**  $\bigodot$  Back  $\bullet$   $\bigodot$   $\bullet$   $\bigboxtimes$   $\bigodot$   $\bigodot$   $\bigodot$   $\bigodot$   $\bigodot$  Search Address <sup>3</sup> http://192.168.1.222/home.asp  $\Box$   $\rightarrow$  Go  $\Box$  Links  $\rightarrow$  $\overline{\Delta}$  $\blacktriangleright$ <u>Ka</u> Home Console  $Logout$ Remote Console connected! •**Host Identificati**<br>arver: 192.165.1.222 UNITED BETWEEN - Date/Time Settings<br>UTC Offset <mark>+/- 0 h <mark>+</mark> +</mark> Remote Control **1 2 C** User specified time \* Virtual Media Date  $\overline{8}$  /  $\overline{27}$  /  $\overline{2008}$  (mm/dd/yyyy)<br>Time  $\overline{12}$  :  $\overline{2}$  :  $\overline{55}$  (hh:mm:ss) System Health <sup>3</sup><sup>3</sup> Synchronize with NTP Server **Of User Managemen 4** Primary Time server **KVM Settings 5** Secondary Time server  $\overline{\phantom{a}}$ **Device Settings 6 Apply** *C Reset to defaults* **Network** Dynamic DNS Security **Certificate** *<del>•</del> Date/Time* e Event Log Maintenance Applet nn.pp.rc.RemoteConsoleApplet started **O** Trusted sites

#### **Figure 3-23. Date/Time Screen**

#### **Table 3-22. Date/Time Screen Controls**

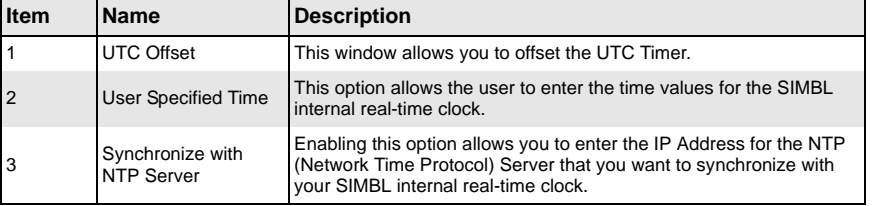

| <b>Item</b>    | <b>Name</b>                               | <b>Description</b>                                                                                                    |
|----------------|-------------------------------------------|----------------------------------------------------------------------------------------------------|
| $4$ and $5$    | Primary Time Server/                      | Enter the IP Address for the primary NTP Server and the secondary<br>NTP Server that you want your SIMBL internal real-time clock to<br>synchronize with. |
|                | Secondary Time<br>Server                  | NOTE: Daylight saving time cannot be automatically adjusted.<br>Please manually set up the UTC offset twice a year for your timer to<br>work properly.    |
| 6              | <b>Apply Button</b>                       | Click on this button to apply your selections from this screen to the<br>system.                                                                          |
| $\overline{7}$ | <b>Reset to Defaults</b><br><b>Button</b> | You can cancel your selections and switch back to the default values<br>by clicking on this button.                                                       |

**Table 3-22. Date/Time Screen Controls (Continued)**

## *Event Log*

Click on this menu option to bring up the EVENT LOG screen (Figure 3-24). See Table 3-23 for a list and description of controls in this screen.

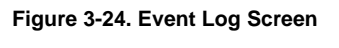

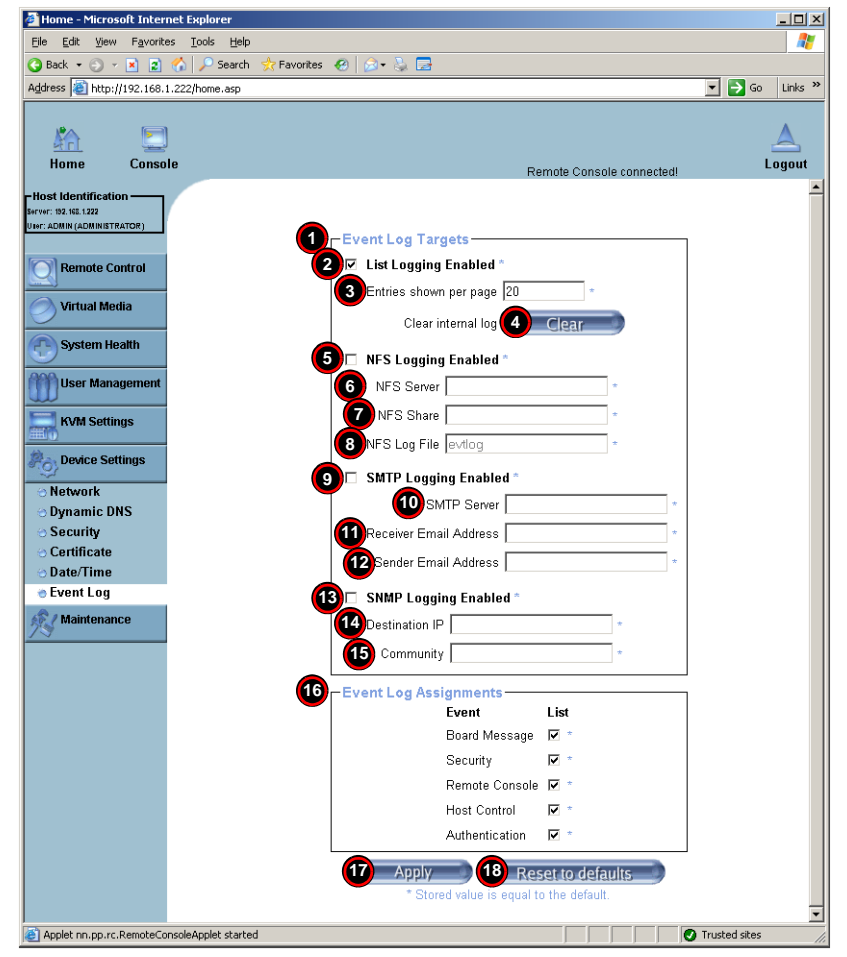

**3-52**

| Item | <b>Name</b>                               | <b>Description</b>                                                                                                    |
|------|-------------------------------------------|----------------------------------------------------------------------------------------------------|
| 1    | <b>Event Log Targets</b>                  | This section allows you to manually set event log targets and<br>settings.                                                                                                    |
| 2    | <b>List Logging Enabled</b>               | Checking this box activates the event-logging list. To show the event<br>log list, click on the EVENT LOG menu option from the MAINTENANCE<br>menu.<br><b>NOTE:</b> The maximum number of log list entries is 1,000 events.                                       |
|      |                                           | Every entry that exceeds this limit automatically overrides the oldest<br>one in the list. If the RESET button is pressed, all logging information<br>is saved; however, all logging data is also lost if a hard reset is<br>performed or the system loses power. |
| 3    | <b>Entries Shown Per</b><br>Page          | Enter the number of entries you want to display on a page into this<br>field.                                                                                                    |
| 4    | <b>Clear Button</b>                       | Click this button to clear the internal event log from the memory.                                                                                                    |
| 5    | NFS Logging Enable                        | Checking this box enables NFS Logging, which creates a Network<br>File System (NFS) for the event logging data.                                                                                                    |
| 6    | <b>NFS Server</b>                         | Enter the IP Address of the NFS Server into this field.                                                                                                    |
| 7    | <b>NFS Share</b>                          | Enter the path of the Network File System in which the event logging<br>data is stored into this field.                                                                                                    |
| 8    | <b>NFS Log File</b>                       | Enter the filename of the Network File System in which the event<br>logging data is stored into this field.                                                                                                    |
| 9    | <b>SMTP Logging</b><br>Enable             | Checking this box enables SMTP (Simple Mail Transfer Protocol)<br>logging.                                                                                                    |
| 10   | <b>SMTP Server</b>                        | Enter the IP Address for the SMTP Server into this field.                                                                                                    |
| 11   | <b>Receiver Email</b><br>Address          | Enter the email address into this field that the SMTP event logging<br>data is sent.                                                                                                    |
| 12   | Sender Email<br>Address                   | Enter the email address from which the SMTP event logging data is<br>sent into this field.                                                                                                    |
| 13   | SNMP Logging<br>Enable                    | Checking this box enables SNMP (Simple Network Management<br>Protocol) logging.                                                                                                    |
| 14   | <b>Destination IP</b>                     | Enter the IP address where the SNMP trap is sent into this field.                                                                                                    |
| 15   | Community                                 | Enter in this field the name of the community if the receiver requires<br>a community string.                                                                                                    |
| 16   | Event Loa<br>Assignments                  | This section allows you to specify the types and the destination for<br>event logging. For each event listed in this section, check the box<br>next to it if you want to list it for your event log.                                                              |
| 17   | Apply Button                              | Click on this button to apply your selections from this screen to the<br>system.                                                                                                    |
| 18   | <b>Reset to Defaults</b><br><b>Button</b> | You can cancel your selections and switch back to the default values<br>by clicking on this button.                                                                                                    |

**Table 3-23. Event Log Screen Controls** 

#### **Maintenance**

Click on the MAINTENANCE button to display the Device Information, Event Log, Update Firmware and Unit Reset menu options.

#### *Device Information*

Click on this menu option to bring up the DEVICE INFORMATION screen (Figure 3-25). See Table 3-24 for a list and description of controls in this screen.

#### **Figure 3-25. Device Information Screen**

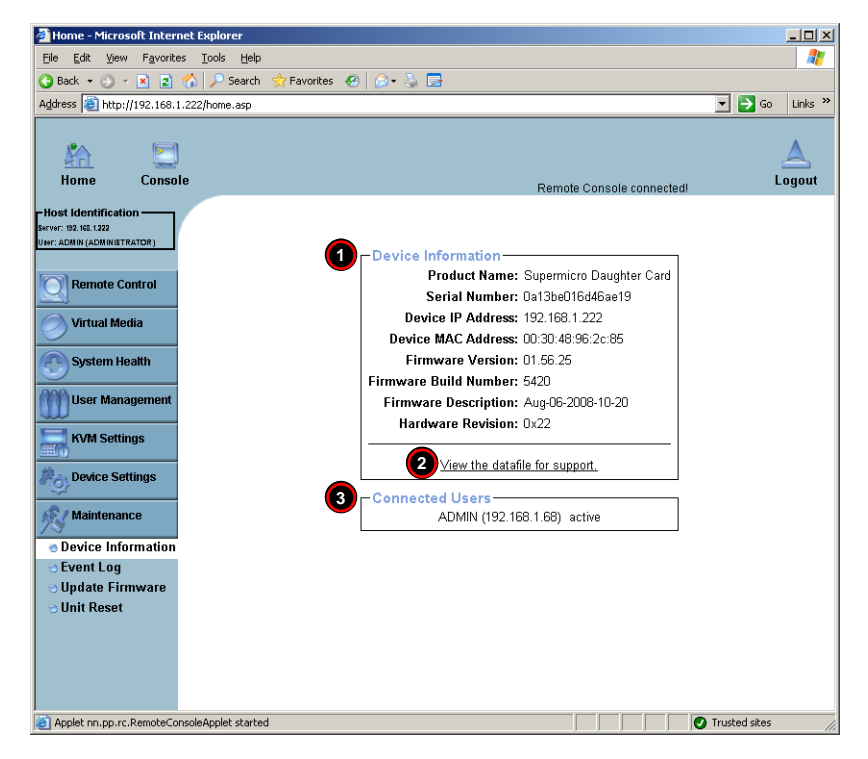

**Table 3-24. Device Information Screen Controls** 

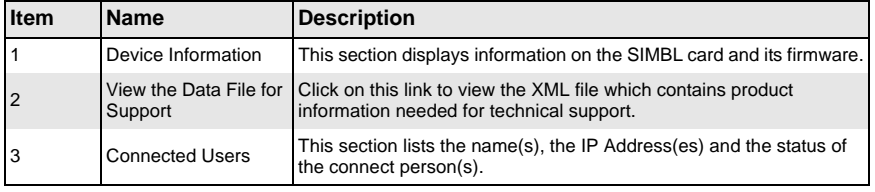

## *Event Log*

Click on this menu option to bring up the EVENT LOG screen (Figure 3-26). This brings up the EVENT LOG list, which contains the information of events that are recorded by the SIMBL in the order of Date/Time, Types, and the descriptions of the events including the IP address(es), person(s) and activities involved.

## **Figure 3-26. Event Log Screen**

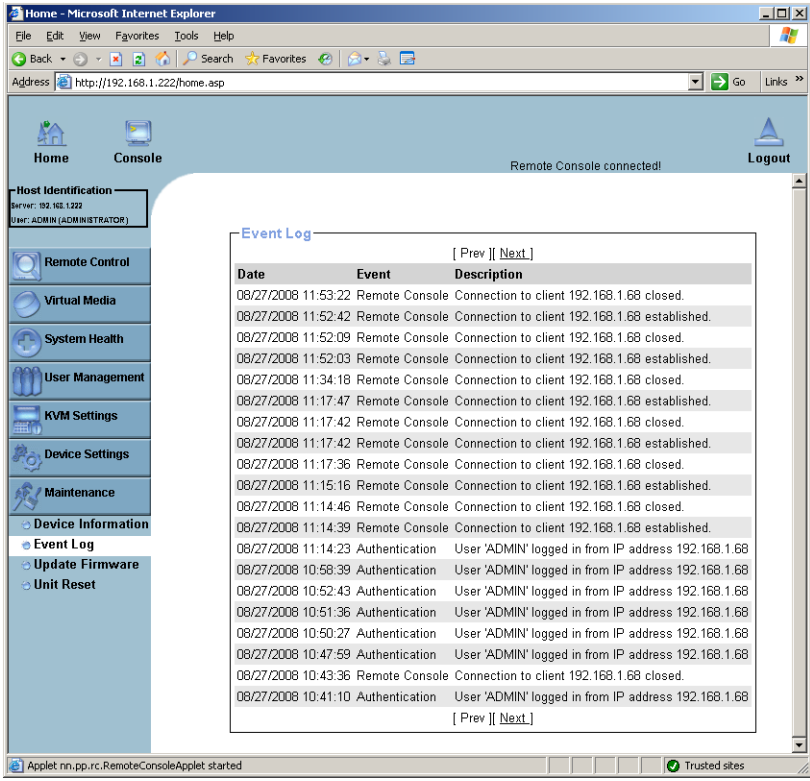

## *Update Firmware*

Click on this menu option to bring up the UPDATE FIRMWARE screen (Figure 3-27). See Table 3-25 for a list and description of controls in this screen.

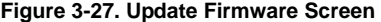

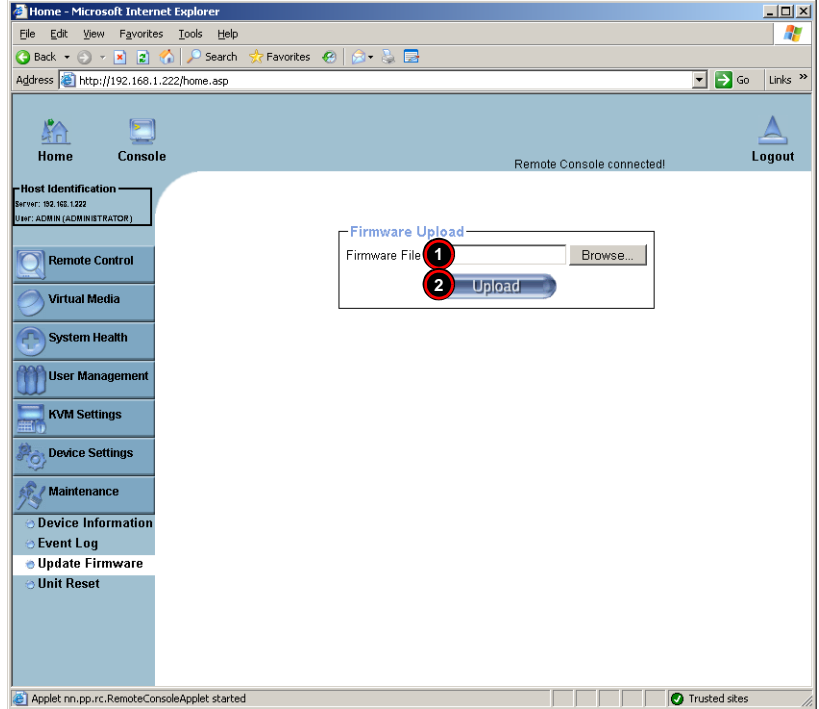

**Table 3-25. Update Firmware Screen Controls** 

| <b>Item</b>    | <b>Name</b>          | <b>Description</b>                                                                                                    |
|----------------|----------------------|----------------------------------------------------------------------------------------------------|
|                | Firmware File        | Enter the name of the firmware you want to update or click on the<br>BROWSE button to select the firmware file.                                                                                                    |
| $\overline{2}$ | <b>Upload Button</b> | Click on the UPLOAD button to upload the firmware file to the server<br>for the update.<br>NOTE: This process is not reversible once the firmware is updated,<br>so proceed with caution. It might take a few minutes to complete the<br>procedure. |

## *Unit Reset*

Click on this menu option to bring up the UNIT RESET screen (Figure 3-28). See Table 3-26 for a list and description of controls in this screen.

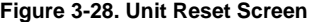

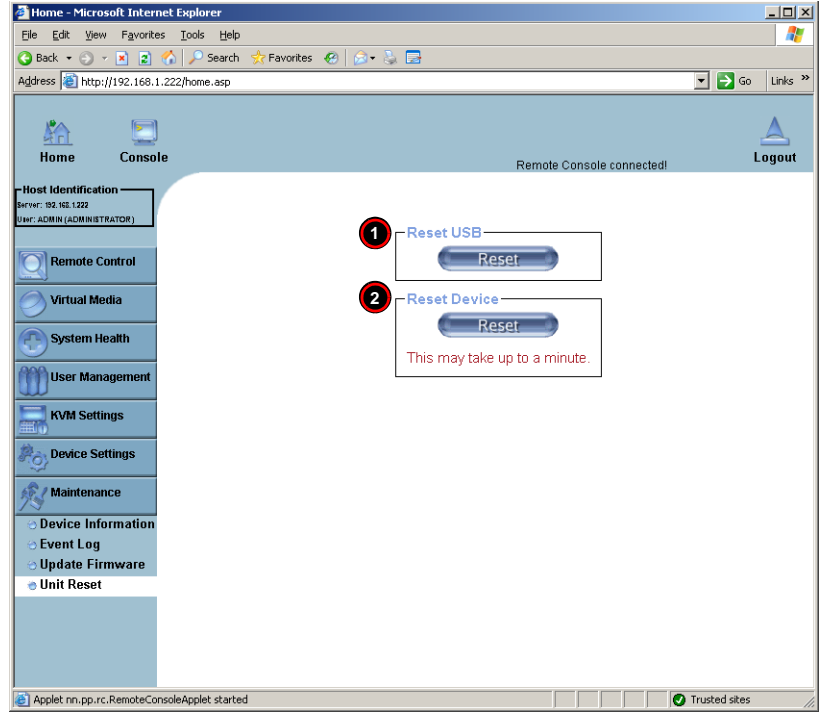

**Table 3-26. Unit Reset Screen Controls** 

| <b>Item</b> | <b>Name</b>         | Description                                                  |  |  |  |  |  |  |  |
|-------------|---------------------|--------------------------------------------------------------|--|--|--|--|--|--|--|
|             | <b>Reset USB</b>    | Click the RESET button to reset the USB module.              |  |  |  |  |  |  |  |
|             | <b>Reset Device</b> | Click the RESET icon to cold reset the IPMI device or SIMBL. |  |  |  |  |  |  |  |

# **3-6 Remote Console Screen Controls**

The REMOTE CONSOLE screen (Figure 3-29) contains additional controls and display icons. These include a button for displaying DRIVE REDIRECTION controls, an OPTIONS menu and icons for displaying the status of the mouse and keyboard on the system.

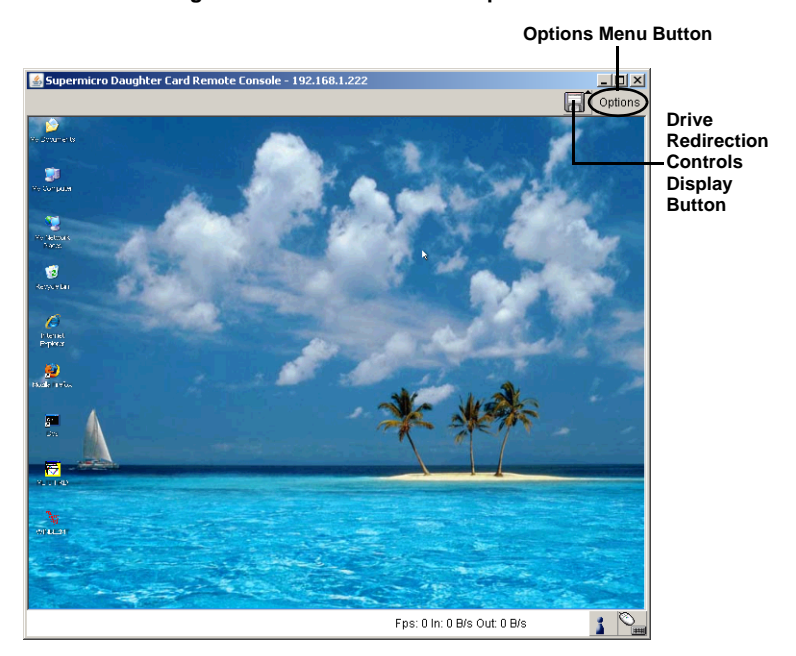

**Figure 3-29. Remote Console Options**

These controls are further detailed and explained below.

## **Drive Redirection Controls**

The DRIVE REDIRECTION controls (Figure 3-30) display is toggled on and off when the DRIVE REDIRECTION CONTROLS DISPLAY button is clicked in the REMOTE CONSOLE screen. See Table 3-27 for a description of each of the controls shown in this display.

**Figure 3-30. Drive Redirection Controls – Displayed**

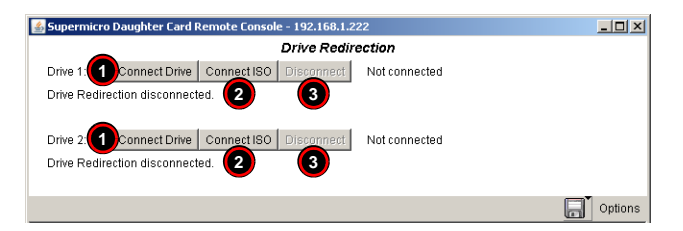

**Table 3-27. Drive Redirection Controls**

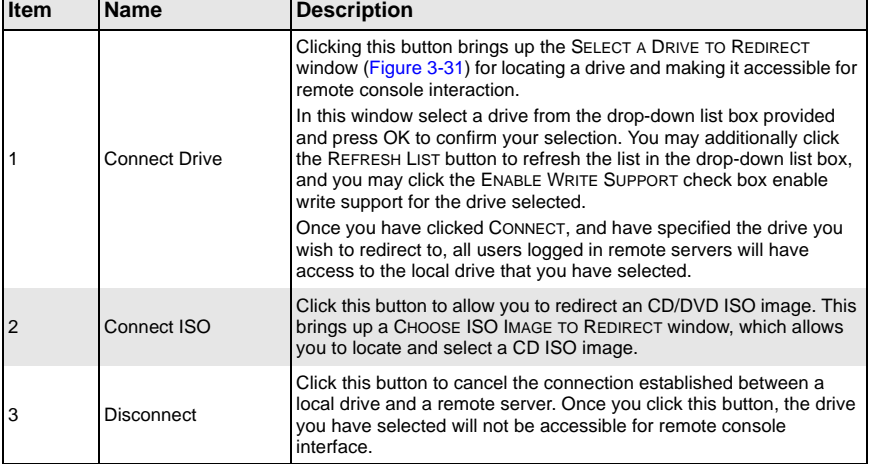

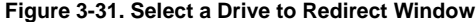

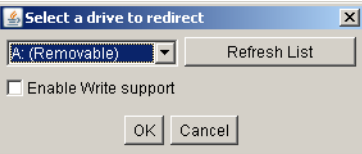

## **Options Menu**

After the remote console screen appears, click on the OPTION button on the very upper right corner to display the OPTIONS menu for console video settings and options. Table 3-28 contains a complete list and description of all the menu options in the OPTIONS menu.

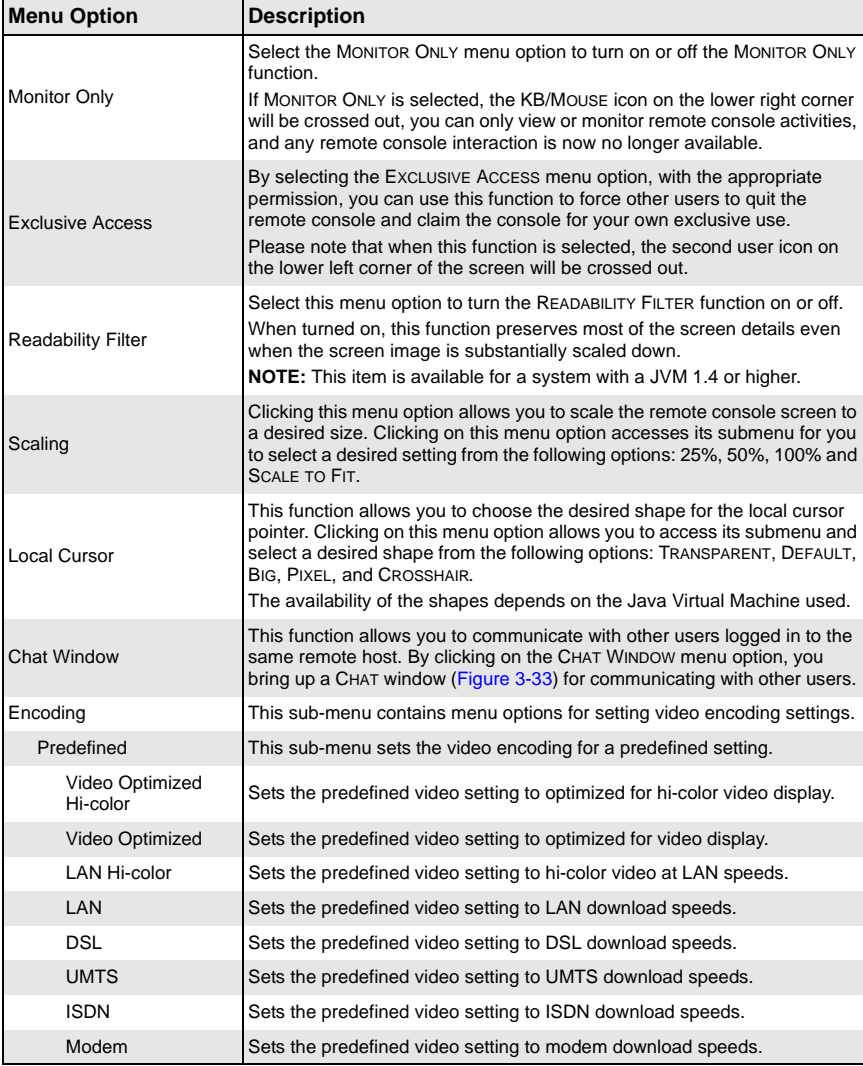

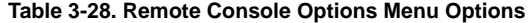

| <b>Menu Option</b>  | <b>Description</b>                                                                                                    |  |  |  |  |  |  |  |  |
|---------------------|----------------------------------------------------------------------------------------------------|--|--|--|--|--|--|--|--|
| <b>GPRS</b>         | Sets the predefined video setting to GPRS download speeds.                                                                                                    |  |  |  |  |  |  |  |  |
| <b>GSM</b>          | Sets the predefined video setting to GSM download speeds.                                                                                                    |  |  |  |  |  |  |  |  |
| Compression         | This sub-menu is used to set video compression.                                                                                                    |  |  |  |  |  |  |  |  |
| Video Optimized     | Select this option for the optimized video compression.                                                                                                    |  |  |  |  |  |  |  |  |
| 0-None              | Set this option for no video compression.                                                                                                    |  |  |  |  |  |  |  |  |
| 1-Fastest to 9-Best | Set one of these nine settings for varying amounts of video compression<br>from Fastest (least) to Best (full) compression.                                                                                                    |  |  |  |  |  |  |  |  |
| <b>Color Depth</b>  | Use this sub-menu to set color depth for the REMOTE CONSOLE screen.                                                                                                    |  |  |  |  |  |  |  |  |
| 16-bit Hi-color     | Sets the color depth to a full 16-bit hi-color level.                                                                                                    |  |  |  |  |  |  |  |  |
| 8-bit 256 colors    | Sets the color depth to only 8-bit 256 colors.                                                                                                    |  |  |  |  |  |  |  |  |
| 4-bit 16 colors     | Sets the color depth to only 4-bit 16 colors.                                                                                                    |  |  |  |  |  |  |  |  |
| 4-bit Grayscale     | Sets the color depth to only 4-bit grey scale.                                                                                                    |  |  |  |  |  |  |  |  |
| 2-bit Grayscale     | Sets the color depth to only 2-bit grey scale.                                                                                                    |  |  |  |  |  |  |  |  |
| 1-bit Black White   | Sets the color depth to only 1-bit black and white.                                                                                                    |  |  |  |  |  |  |  |  |
| Lossy               | This setting toggles the Lossy setting on or off.                                                                                                    |  |  |  |  |  |  |  |  |
| Soft Keyboard       | Select this menu option to use the soft keys, which have been pre-installed<br>in the "Soft Keyboard" of the particular language selected using the LOCAL<br>KEYBOARD sub-menu (see below). After you have selected the SOFT<br>KEYBOARD menu option, the SOFT KEYBOARD window is displayed as<br>shown in Figure 3-32. |  |  |  |  |  |  |  |  |
| Local Keyboard      | Select this sub-menu to manually change the local keyboard setting for<br>remote console interaction and to change the language mapping of your<br>browser machine running the remote console host. The sub-menu displays<br>a list of major languages in the world that you may map your keyboard to.                  |  |  |  |  |  |  |  |  |
| Hotkeys             | This submenu displays a list of hot keys for you choose. Selecting one hot<br>key from the list displays it on the console screen in the upper left corner<br>for you to use as a control button.<br><b>NOTE:</b> You need to use the USER CONSOLE screen (see Figure 3-17) to set<br>hot keys.                         |  |  |  |  |  |  |  |  |

**Table 3-28. Remote Console Options Menu Options (Continued)**

**Figure 3-32. Example of a Soft Keyboard Window**

|             | Supermicro Daughter Card English (United States) 109pc |                |   |   |   |    |              |   |   |          |   |  |                                        |  |        |  |     |   |            |         |  |
|-------------|--------------------------------------------------------|----------------|---|---|---|----|--------------|---|---|----------|---|--|----------------------------------------|--|--------|--|-----|---|------------|---------|--|
| Esc         |                                                        |                |   |   |   |    |              |   |   |          |   |  | F1 F2 F3 F4 F5 F6 F7 F8 F9 F10 F11 F12 |  |        |  |     |   | <b>Brk</b> |         |  |
|             |                                                        |                |   |   | 4 | 5. | $\mathsf{R}$ |   | 8 | я        | n |  |                                        |  |        |  |     | д |            | $\star$ |  |
| 凸           |                                                        | $\alpha$       | W | e |   |    |              | u |   | $\Omega$ | n |  |                                        |  | DelEnd |  |     |   |            |         |  |
| Ð           |                                                        | a              | s |   |   | α  |              |   |   |          |   |  |                                        |  |        |  |     |   |            |         |  |
| ٢ĩ          |                                                        | $\overline{z}$ | X | c | v | b  | n            | m |   |          |   |  |                                        |  |        |  | End |   |            |         |  |
| Ctrl St Alt |                                                        |                |   |   |   |    |              |   |   |          |   |  | Alt St Melctri                         |  |        |  |     |   |            | Dеl     |  |

## **Figure 3-33. Chat Window**

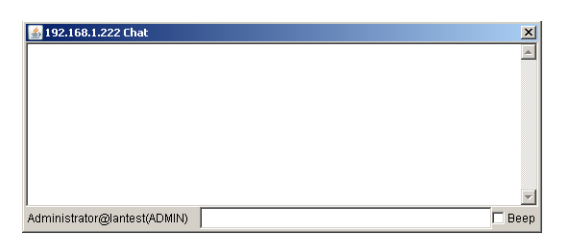

# **Chapter 4 Frequently Asked Questions**

Below for your reference are a couple of frequently asked questions and their answers.

**Question 1:** How do I flash the firmware of an IPMI card such as a AOC-SIM1U-3B/3B+ Add-on Card?

#### **Answer:**

- 1. Log on to the web interface page of the IPMI card by typing the IP address of the card.
- 2. Click on the maintenance button.
- 3. Browse to choose the correct file to flash the firmware.
- 4. Click on the UPDATE FIRMWARE button and proceed with firmware flashing.

**Question 2:** How do I setup the IP address and MAC address for the AOC-SIM1U-3B/ 3B+ add-on card and AOC-SIM1U-3D daughter card?

#### **Answer:**

- 1. Boot the system into DOS and use *ipmicfg* to boot to Windows/Linux
- 2. Run the utility *ipmicfg* from DOS.
- 3. Follow the prompts to setup the IP Address and MAC address for the AOC-SIM1U-3B/3B+ add-on card and AOC-SIM1U-3D daughter card.

#### **Contacting Supermicro's Technical Support:**

If you still have problems after attempting the recommended solutions, please contact Supermicro Technical Support at (408)503-8000 or visit our web site at www.supermicro.com/support/.

**Notes**
## **Disclaimer**

The products sold by Supermicro are not intended for and will not be used in life support systems, medical equipment, nuclear facilities or systems, aircraft, aircraft devices, aircraft/emergency communication devices or other critical systems whose failure to perform be reasonably expected to result in significant injury or loss of life or catastrophic property damage. Accordingly, Supermicro disclaims any and all liability, and should buyer use or sell such products for use in such ultra-hazardous applications, it does so entirely at its own risk. Furthermore, buyer agrees to fully indemnify, defend and hold Supermicro harmless for and against any and all claims, demands, actions, litigation, and proceedings of any kind arising out of or related to such ultra-hazardous use or sale.

AOC-SIM1U-3B/3B+ Add-on Card User's Manual

**Notes**